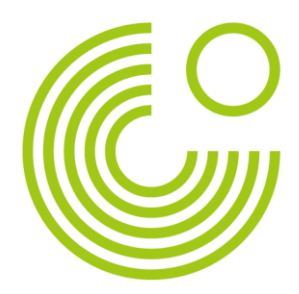

# **GOETHE-ZERTIFIKAT A1: START DEUTSCH 1 (ONLINE)**

## **HANDBUCH FÜR PRÜFUNGSTEILNEHMENDE**

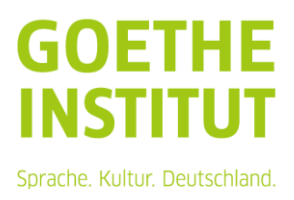

Seite 2, Goethe-Zertifikat A1: Start Deutsch 1 (online) - Handbuch für Prüfungsteilnehmende

## Inhalt

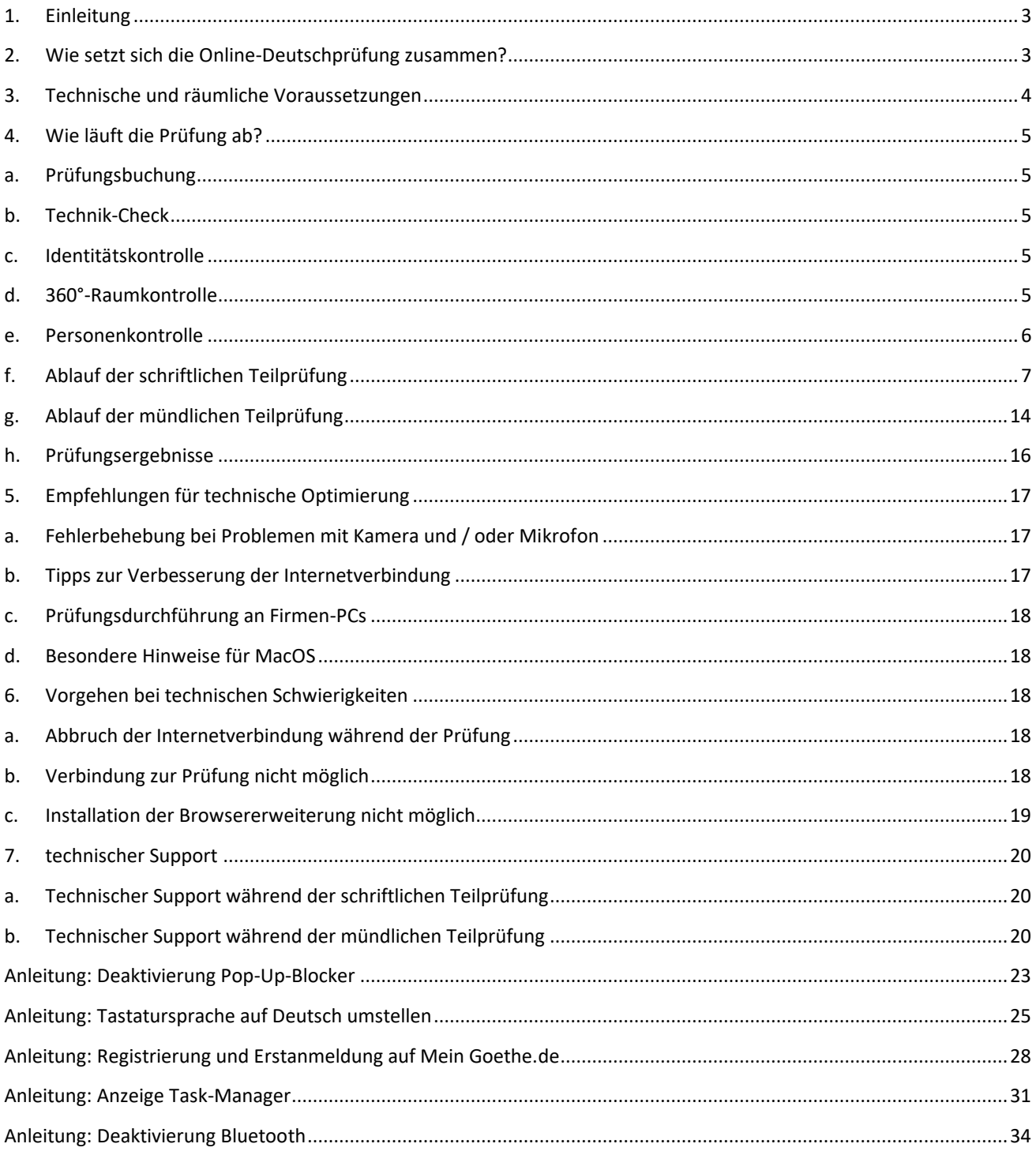

Seite 3, Goethe-Zertifikat A1: Start Deutsch 1 (online) – Handbuch für Prüfungsteilnehmende

Das Handbuch für Prüfungsteilnehmende GOETHE-ZERTIFIKAT A1: START DEUTSCH 1, durchgeführt als Online-Deutschprüfung, ist Bestandteil der Prüfungsvorbereitung für Prüfungsteilnehmende der Online-Deutschprüfung GOETHE-ZERTIFIKAT A1: START DEUTSCH 1.

Es soll Teilnehmende über die Vorbereitung und Durchführung der Online-Deutschprüfung informieren - von der Anmeldung bis zum Erhalt des Zertifikats. Dabei stehen vor allem die formatspezifischen Anforderungen der Online-Deutschprüfung im Vordergrund.

Beim *Handbuch für Prüfungsteilnehmende* handelt es sich um Hinweise und Hilfestellungen. Rechtlich bindend sind *Prüfungsordnung* und *Durchführungsbestimmungen* in ihrer jeweils aktuellen Fassung.

## <span id="page-2-0"></span>**1. EINLEITUNG**

Die Online-Deutschprüfung ist ortsunabhängig: Sie können sie überall dort ablegen, wo die technischen und räumlichen Anforderungen erfüllt sind [siehe [Punkt 3: Technische und räumliche Voraussetzungen\]](#page-3-0); der Raum, in dem Sie die Prüfung ablegen, gilt für die Dauer der Prüfung als Prüfungsraum.

Die Vorteile dieses Prüfungsformats sind u.a., dass Sie sich beispielsweise Reisekosten und –zeit sparen und die Möglichkeit haben, in vertrauter Umgebung geprüft zu werden und sich voll und ganz auf die Prüfung zu konzentrieren. Sie legen eine etablierte Sprachprüfung in moderner, digitaler Form ab.

Die Online-Deutschprüfung GOETHE-ZERTIFIKAT A1: START DEUTSCH 1 führen Sie auf Ihrem privaten Endgerät (Desktop-Computer oder Laptop) durch. Die Online-Deutschprüfung ist eine Einzelprüfung. Neben Ihnen sind während der schriftlichen Teilprüfung eine virtuelle Prüfungsaufsicht, während der mündlichen Teilprüfung zwei Prüfende digital zugeschaltet.

Die Online-Deutschprüfung GOETHE-ZERTIFIKAT A1: START DEUTSCH 1 muss in dem Land durchgeführt werden, in dem sie gebucht wurde.

## <span id="page-2-1"></span>**2. WIE SETZT SICH DIE ONLINE-DEUTSCHPRÜFUNG ZUSAMMEN?**

Die Online-Deutschprüfung GOETHE-ZERTIFIKAT A1: START DEUTSCH 1 besteht aus den folgenden obligatorischen Teilprüfungen:

- Schriftliche Teilprüfung (Hören, Lesen, Schreiben)
- Mündliche Teilprüfung (Sprechen)

In Umfang, Aufgabenformat, Inhalt und Schwierigkeitswert gibt es keine Unterschiede zwischen der papierbasiert, digital oder online durchgeführten Prüfung; jegliche Abweichungen im Format sind auf die technische Umsetzung der Prüfung im digitalen Umfeld zurückzuführen. Damit ist die Gleichwertigkeit der Zertifikate unabhängig von der Durchführungsart der Prüfung gewährleistet.

Die schriftliche Teilprüfung wird in Kooperation mit dem Dienstleister Examity™ durchgeführt. Über diesen wird die Prüfung zur Verfügung gestellt und live überwacht (live Prüfungs-Proctoring).

Die mündliche Teilprüfung läuft über den Dienstleister Zoom™. Die Zoom™-Desktopanwendung muss nicht installiert werden, dies wird aber empfohlen. Sie benötigen kein Konto bei Zoom™*,* um an der Prüfung teilnehmen zu können.

Seite 4, Goethe-Zertifikat A1: Start Deutsch 1 (online) – Handbuch für Prüfungsteilnehmende

In der schriftlichen Teilprüfung sind Sie mit einer virtuell zugeschalteten Prüfungsaufsicht (im Folgenden: Prüfungsaufsicht), in der mündlichen Teilprüfung mit zwei durch das Goethe-Institut zertifizierten Prüfenden verbunden.

#### <span id="page-3-0"></span>**3. TECHNISCHE UND RÄUMLICHE VORAUSSETZUNGEN**

Technische Voraussetzungen:

- ❑ Desktop-Computer, Laptop oder Chromebooks (keine Tablets und mobilen Geräte wie Smartphones); für Chromebooks ist der Support nur eingeschränkt möglich;
- ❑ Ein Monitor oder Bildschirm (mehrere Monitore oder Doppelbildschirme dürfen nicht verwendet werden);
- ❑ Internetverbindung: min. Upload- & Download-Geschwindigkeit: 8Mbit/s; empfohlen: 10Mbit/s;
- ❑ Betriebssysteme: Windows 10 oder neuer; macOS 11 oder neuer;
- ❑ Browser: Google-Chrome™ (bitte stellen Sie vor Prüfungsbeginn sicher, dass Sie die derzeit aktuelle Version haben), Browsererweiterungen und Pop-Up-Blocker müssen deaktiviert werden, Ausnahme: Examity™- Erweiterung [\(Anleitung\)](#page-22-0);
- ❑ Interner oder externer Lautsprecher; Computermikrofon/Mikrofon der Webkamera (Headsets oder In-Ear-Kopfhörer sind nicht erlaubt);
- ❑ Integrierte oder mobile Webkamera; eine mobile Webkamera wird empfohlen (Die Kamera muss so bewegt werden können, dass die Prüfungsaufsicht einen 360°-Blick auf den Raum, einschließlich der Tischoberfläche, erhält. Halten Sie hierfür gegebenenfalls auch einen Handspiegel oder ein Handy mit Kamera griffbereit, falls Ihre Kamera nicht 360° beweglich ist);
- ❑ Ihr Computer muss während der gesamten Prüfung an eine Stromquelle angeschlossen sein;
- ❑ Tastatursprache: Deutsch [\(Anleitung\)](#page-24-0).

#### Räumliche Voraussetzungen:

- ❑ Sie sind während der gesamten Prüfungszeit alleine im Raum (auch Haustiere oder Kinder sind nicht erlaubt);
- ❑ Ihr Prüfungsraum darf nur eine Tür haben.;
- ❑ Tür und Fenster des Raums sind und bleiben geschlossen. Während der Prüfung sollten Sie so sitzen, dass die Prüfungsaufsicht bzw. die Prüfenden die Tür sehen können;
- ❑ Der Raum ist nicht öffentlich (keine Cafés etc.);
- ❑ Räume mit großflächig verglasten Wänden sind nicht erlaubt;
- ❑ Auf dem Schreibtisch sind nur Materialien zur Identifikation (keine Bücher, elektronischen Geräte, weitere Monitore etc.);
- ❑ Ihr Prüfungsraum muss gut beleuchtet sein.

Detaillierte Informationen zu den Prüfungsregeln finden Sie im Anhang der *Prüfungsordnung* und

*Durchführungsbestimmungen*, gültig ist die jeweils aktuelle Fassung. Dort können Sie auch nachlesen, welche Folgen das Missachten der Prüfungsregeln hat.

Seite 5, Goethe-Zertifikat A1: Start Deutsch 1 (online) – Handbuch für Prüfungsteilnehmende

## <span id="page-4-0"></span>**4. WIE LÄUFT DIE PRÜFUNG AB?**

## **A. PRÜFUNGSBUCHUNG**

<span id="page-4-1"></span>Die Online-Deutschprüfung können Sie nur online über den Webshop des Goethe-Instituts buchen.

Sie wählen zunächst einen Prüfungszeitraum aus. Im späteren Verlauf der Prüfungsbuchung können Sie dann Ihren genauen Termin festlegen. Bitte beachten Sie, dass Sie aktuell nur den Termin für die schriftliche Teilprüfung in unserem Webshop buchen können. Der Termin für die mündliche Teilprüfung wird vom Kursbüro Ihres Goethe-Instituts festgelegt und Ihnen rechtzeitig per E-Mail mitgeteilt.

Für die Prüfung brauchen Sie einen Account bei "Mein Goethe.de". Falls Sie diesen zum Buchungszeitpunkt nicht haben, werden Sie während des Buchungsvorgangs dazu aufgefordert, einen Account zu erstellen. Eine [Anleitung](#page-27-0) zur Erstellung des Accounts finden Sie im Anhang.

Sie müssen während der Buchung der spezifischen Datenschutzerklärung der Online-Deutschprüfung zustimmen und bestätigen, dass Sie den Technikcheck absolviert haben und sich zum Zeitpunkt der Prüfung in dem Land befinden, in dem Sie die Prüfung gebucht haben. Mit Ihrer Buchung bestätigen Sie zudem, dass Sie die *Prüfungsordnung* und *Durchführungsbestimmungen* zur Kenntnis genommen haben. Diese werden Ihnen auch während Ihrer Buchung zur Verfügung gestellt.

Für die mündliche Teilprüfung bekommen Sie alle Informationen vom Kursbüro.

<span id="page-4-2"></span>Bitte beachten Sie, dass die Online-Deutschprüfung erst ab 18 Jahren buchbar ist.

### **B. TECHNIK-CHECK**

Bitte prüfen Sie vor der Anmeldung zur Online-Deutschprüfung, ob Sie die technischen Anforderungen erfüllen oder erfüllen können. Einen Überblick darüber finden Sie auch unter 3. Technische und räumliche Voraussetzungen. Außerdem empfiehlt es sich, bereits vor der Buchung den Technik-Check von Examity™ durchzuführen. Der Technik-Check findet u.a. auf Deutsch oder Englisch statt. [Klicken Sie hier für den Technik-Check.](https://on.v5.examity.com/systemcheck)

## **C. IDENTITÄTSKONTROLLE**

<span id="page-4-3"></span>Vor jeder Teilprüfung wird Ihre Identität kontrolliert. Dafür brauchen Sie ein gültiges amtliches Ausweisdokument mit Foto, das Sie der Prüfungsaufsicht beziehungsweise den Prüfenden via Webkamera zeigen. Testen Sie am besten vor der Prüfung, ob Ihr Ausweisdokument gut erkennbar ist. Der Name auf Ihrem Ausweisdokument muss mit dem Namen Ihrer Anmeldung übereinstimmen.

### **D. 360°-RAUMKONTROLLE**

<span id="page-4-4"></span>Um sicher zu stellen, dass Sie alleine im Raum sind, sich keine unerlaubten Hilfsmittel im Raum befinden und Tür und Fenster geschlossen sind, wird vor Prüfungsbeginn eine 360°-Raumkontrolle durchgeführt. Die Prüfungsaufsicht in der schriftlichen bzw. die Prüfenden in der mündlichen Teilprüfung leiten die Raumkontrolle an, bei dem Sie u.a. den Prüfungsraum und Ihren Schreibtisch (auf und unter der Tischplatte) zeigen.

Sie beginnen die Raumkontrolle damit, dass Sie langsam den gesamten Prüfungsraum zeigen. Dazu bewegen Sie Ihre Kamera beziehungsweise Ihren Laptop durch den Raum. Die Prüfungsaufsicht beziehungsweise die Prüfenden können Ihnen hier noch genauere Anweisungen geben, beispielsweise langsamer filmen, einen Raumabschnitt genauer zeigen oder die Kamera nach oben und unten richten.

Im Anschluss zeigen Sie Ihren Schreibtisch: Sie filmen sowohl Ober- als auch Unterseite Ihres Tisches. Die Raumkontrolle kann jederzeit während der Prüfung wiederholt werden. Dies ist nicht Teil der Bearbeitungszeit Ihrer Prüfung.

Die Raumkontrolle beinhaltet, ist aber nicht begrenzt auf:

- Aufnahme des gesamten Prüfungsraums,
- Tür und Fenster.
- Vorhänge,
- Tisch Ober- und Unterseite,
- Regale, schwer erkennbare oder große Gegenstände.

Während der Raumkontrolle zeigen Sie den gesamten Prüfungsraum. Sollte dieser Gegenstände enthalten, die Sie nicht mit der Prüfungsaufsicht beziehungsweise den Prüfenden teilen möchten bzw. aufgezeichnet haben möchten (beispielsweise Familienfotos, private Andenken und Souvenirs, o.Ä.), liegt es in Ihrer Verantwortung, diese Gegenstände vor Prüfungsbeginn aus dem Raum zu entfernen.

Des Weiteren müssen Sie zeigen, dass alle technischen Geräte, die sich im Prüfungsraum befinden, abgeschaltet sind. Sie haben entweder die Möglichkeit, Ihre Geräte in einen anderen Raum zu legen oder diese in der Einweisung vor Augen der Prüfungsaufsicht beziehungsweise der Prüfenden auszuschalten.

#### **E. PERSONENKONTROLLE**

<span id="page-5-0"></span>Im nächsten Schritt des Authentifizierungsprozesses werden Sie als Person näher von der Prüfungsaufsicht beziehungsweise den Prüfenden betrachtet. Zunächst filmen Sie sich von Kopf bis Fuß.

Sie werden aufgefordert, Ihre Unterarme zu zeigen, um zu prüfen, dass Sie keinen Schmuck, Uhr oder eine Smartwatch tragen.

Die Prüfenden werden Sie bitten, Ihre Ohren zu zeigen, damit überprüft werden kann, dass Sie keine Kopfhörer verwenden. Ihre Ohren und Ihr Gesicht müssen während der gesamten Prüfung frei und sichtbar sein und dürfen nicht von Haaren, einem Hut o.Ä. verdeckt werden. Schmuckstücke im Gesichtsbereich, Haarschmuck sowie gesichtsnahe Accessoires, wie z.B. Tücher, Schals, Krawatten, sind nicht erlaubt.

Religiöse Kopfbedeckungen sind erlaubt, aber auch hier müssen die Ohren während der Prüfung sichtbar sein.

Sollten Sie eine Brille tragen, müssen Sie diese kurz abnehmen und in die Kamera zeigen. Das Tragen von Sonnenbrillen ist während der Prüfung nicht erlaubt.

Seite 7, Goethe-Zertifikat A1: Start Deutsch 1 (online) – Handbuch für Prüfungsteilnehmende

## **F. ABLAUF DER SCHRIFTLICHEN TEILPRÜFUNG**

<span id="page-6-0"></span>Am Tag der Prüfung melden Sie sich bei "Mein Goethe.de" an. Verwenden Sie die E-Mailadresse, die Sie bei der Buchung der Online-Deutschprüfung angegeben haben.

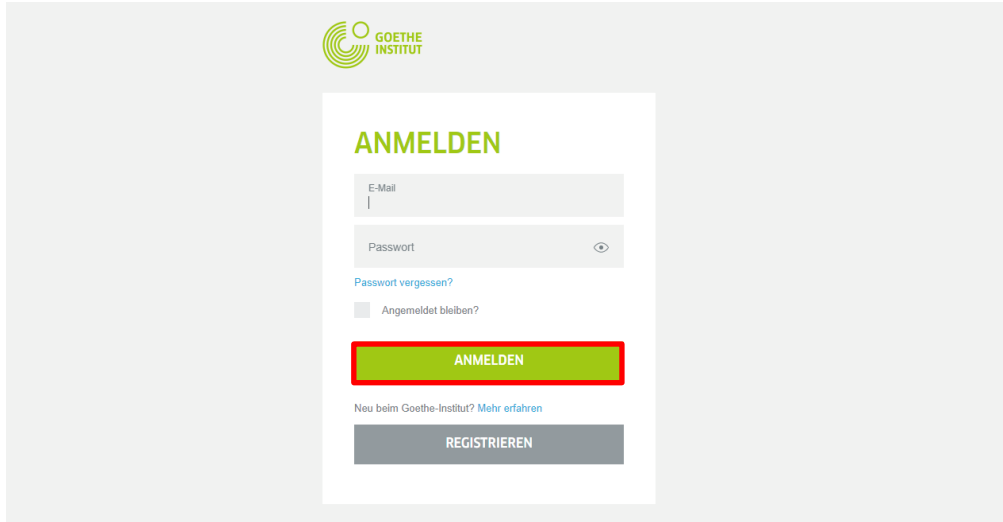

Wählen Sie hier das Raster "Prüfungen". Die aktuelle Prüfung wird ganz oben angezeigt.

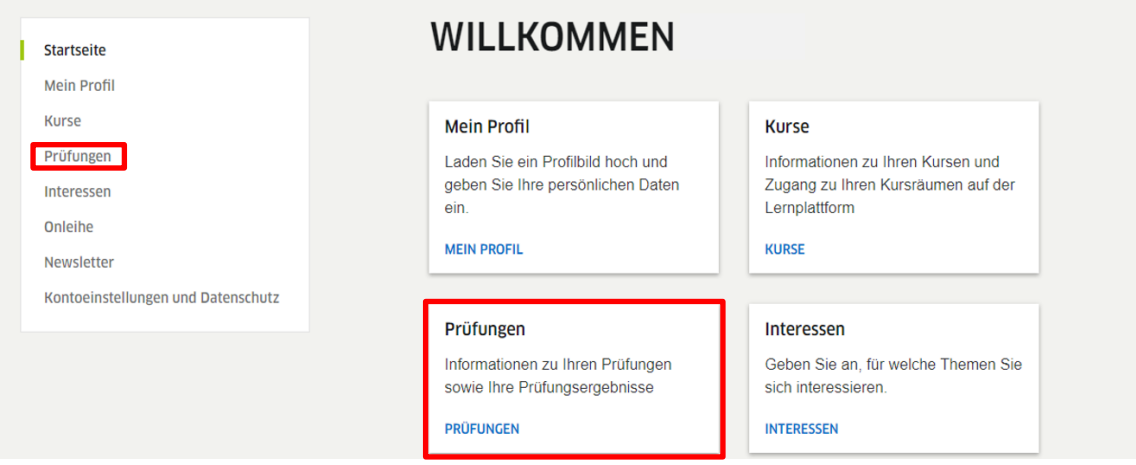

Um zur Prüfung zu gelangen, klicken Sie auf "Zur Online-Deutschprüfung". Der Link ist ab 15 Minuten vor der gebuchten Zeit klickbar.

Seite 8, Goethe-Zertifikat A1: Start Deutsch 1 (online) – Handbuch für Prüfungsteilnehmende

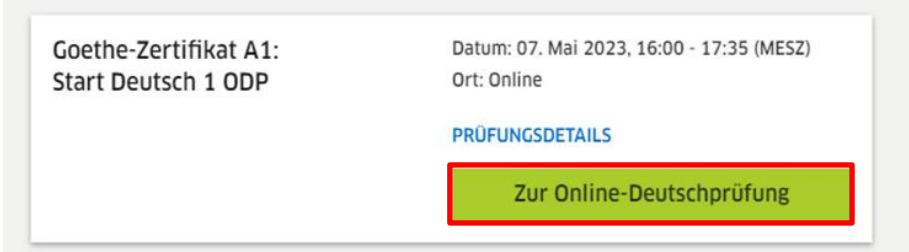

Sie werden jetzt auf die Examity™*-*Seite weitergeleitet und sehen noch einmal die Buchungsdetails Ihrer Prüfung. Ab 15 Minuten vor Startzeit der Prüfung können Sie sich mit der Prüfungsaufsicht verbinden.

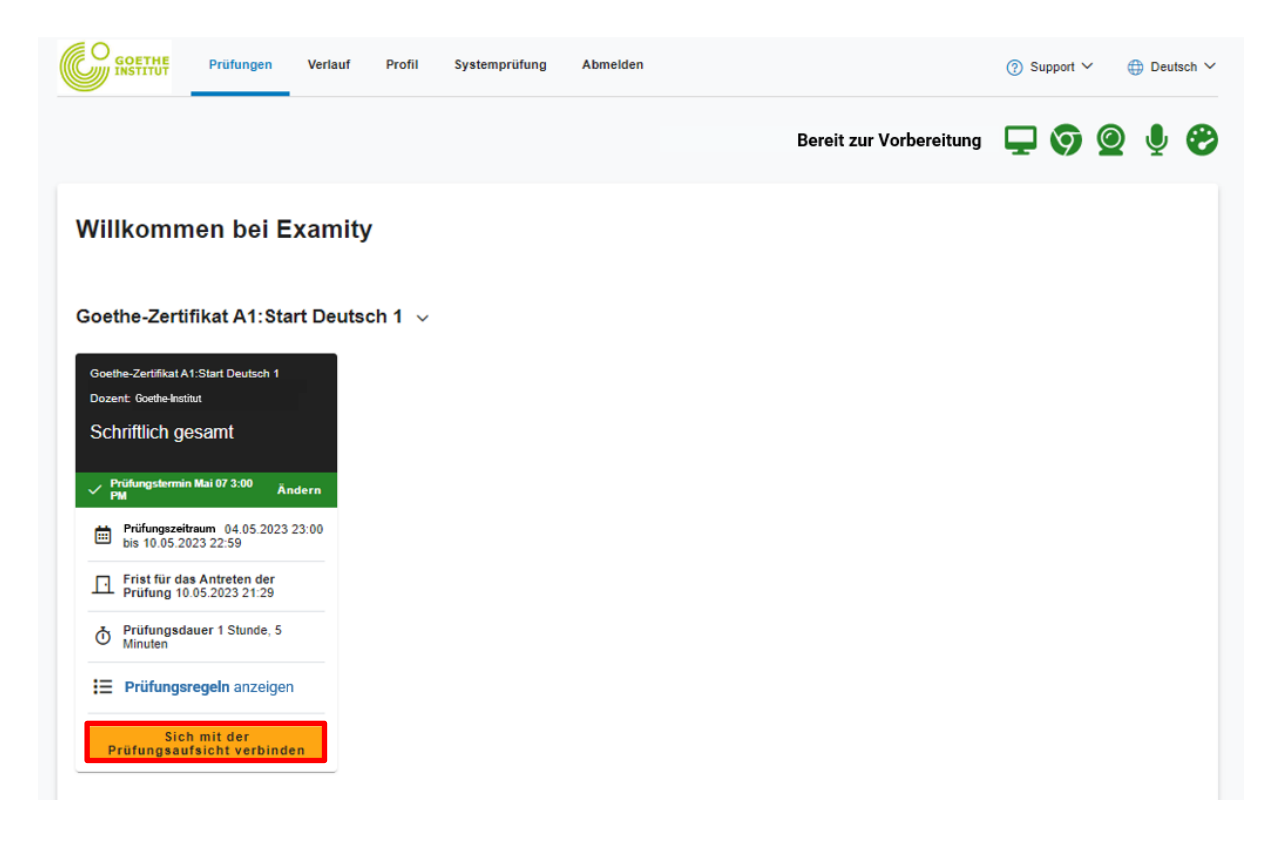

Sie werden aufgefordert, eine Browser-Erweiterung zu installieren. Diese dient der Prüfungsüberwachung und wird nach Beenden der Prüfung automatisch deinstalliert.

Seite 9, Goethe-Zertifikat A1: Start Deutsch 1 (online) – Handbuch für Prüfungsteilnehmende

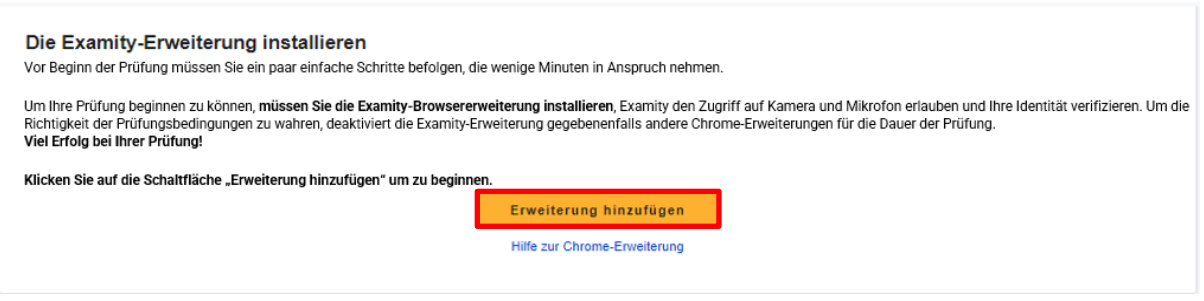

Gleichzeitig führt Examity™ im Hintergrund einen System-Check durch. Wenn alle Symbole grün sind, kann die Erweiterung installiert werden. Nachdem die Erweiterung installiert wurde, ändert sich die Schaltfläche zu "Weiter".

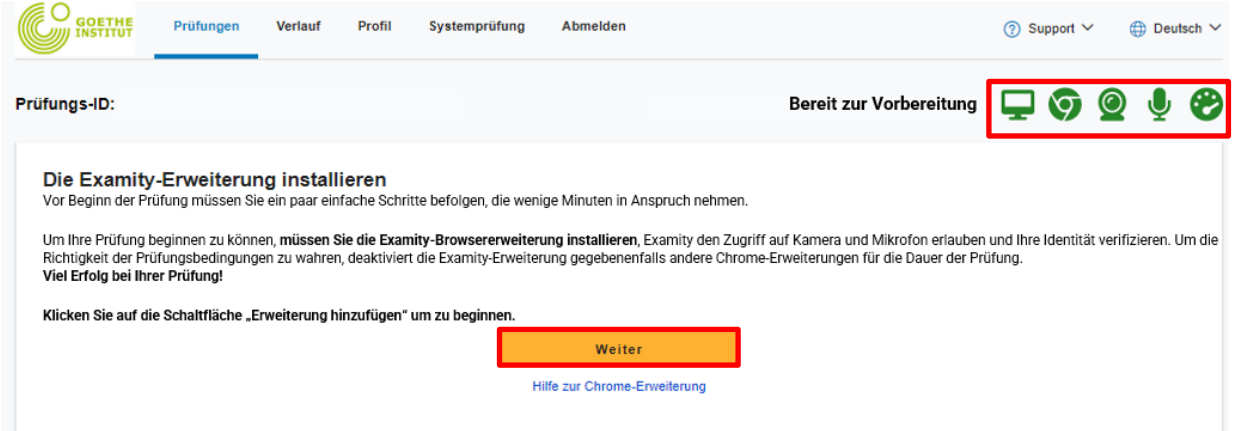

Sie müssen zustimmen, dass Examity™ auf Kamera und Mikrofon zugreifen darf.

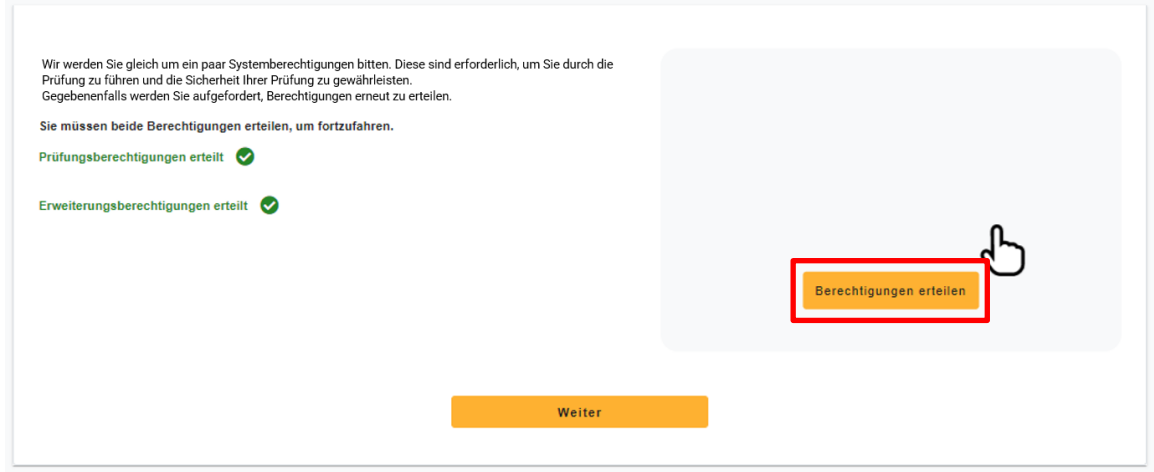

Anschließend müssen Sie ein Live-Foto von sich und von Ihrem Ausweisdokument machen.

Seite 10, Goethe-Zertifikat A1: Start Deutsch 1 (online) – Handbuch für Prüfungsteilnehmende

#### Identitätskontrolle

Halten Sie Ihren Ausweis deutlich erkennbar in die Kamera und klicken Sie dann auf "Foto aufnehmen", um das Bild aufzunehmen. Sie können ein neues Foto aufnehmen, wenn - Handerstein and deutsche between the common and and above the damit data, our damicancer, yard due one detailed<br>- die Aufnahme undeutlich ist.<br>- Wenn Sie mit dem Bild zufrieden sind, klicken Sie auf "Foto verwenden und f

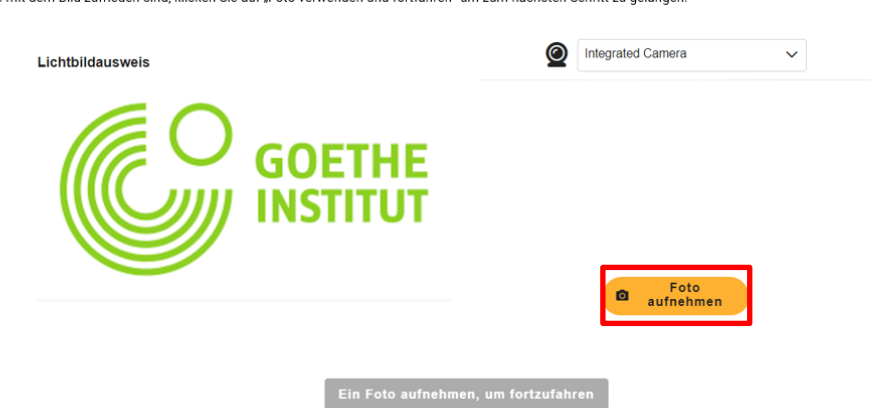

Bevor es losgehen kann, bestätigen Sie noch die Prüfungsregeln...

#### Bereiten Sie sich auf Ihre Prüfung vor

Sie müssen sicherstellen, dass Ihr Arbeitsplatz den Prüfungsregeln entspricht, bevor die Sitzung mit der Prüfungsaufsicht beginnt. Beachten Sie bitte auch die besonderen Anweisungen, die Sie eventuell<br>hierzu erhalten haben

 $\cdot$ 

 $\ddot{\phantom{0}}$ 

 $\overline{a}$ 

 $\ddot{\phantom{0}}$ 

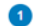

Lesen Sie die Prüfungsregeln durch

- Räumen Sie Ihren Schreibtisch und die Umgebung auf
- Stellen Sie die Verbindung zu einer Stromquelle sicher
- Keine Telefone oder Kopfhörer
- Keine Dual-Monitore
- Kein Verlassen des Sitzplatzes
- Sie müssen alleine im Raum sein
- Kein Sprechen
- · Sie müssen für die Dauer der Prüfung im Sichtfeld der Webcam bleiben
- Webcam, Lautsprecher und Mikrofon müssen während der gesamten Prüfung<br>eingeschaltet bleiben

#### Lesen Sie die besonderen Anweisungen durch

- Wasserflaschen ohne Etikett oder Schrift sind erlaubt
- Toilettenpausen sind erlaubt Sie müssen vor Verlassen des Platzes um
- Erlaubnis bitten. Die Prüfung wird nicht pausiert Hüte, Kappen oder andere Kopfbedeckungen sind nicht erlaubt (Ausnahme: religiöse Kopfbedeckungen). Sie müssen Ihre Ohren zeigen und dürfen diese
- während der Prüfung nicht bedecken, um sicherzustellen, dass Sie keine Kopfhärer verwenden
- $\cdot$ Uhren, Armbänder, Ohrstöpsel, Ringe und anderer Schmuck sowie Ketten und Krawatten sind nicht erlaubt
- Wenn Sie eine Brille tragen, müssen Sie diese zeigen. Sonnenbrillen sind nicht  $\epsilon$ erlaubt
- $\ddot{\phantom{a}}$ Die Tastatur muss auf Deutsch eingestellt sein
- Bluetooth muss ausgeschalten sein
- Während der Prüfung dürfen Sie keine Programme verwenden, die nicht für die  $\ddot{\phantom{0}}$ Durchführung der Prüfung notwendig sind
	- .<br>Der Prüfungsraum darf nur eine Tür haben. Die Tür muss während der Prüfung sichtbar sein

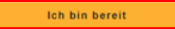

Seite 11, Goethe-Zertifikat A1: Start Deutsch 1 (online) – Handbuch für Prüfungsteilnehmende

#### ...und stimmen den Nutzungsbestimmungen von Examity™ zu.

#### Nutzungsvereinbarung

Nehmen Sie sich einen Moment Zeit, diese wichtigen Informationen durchzulesen.

1. Sie verstehen, dass Sie, wenn Sie eine der Funktionen der Examity-Website oder eine der Dienstleistungen von Examity nutzen, auf eigenes Risiko handeln, und Sie sichern zu, dass (a) Sie der eingeschriebene Student sind, der berechtigt ist, die entsprechende Prüfung abzulegen, und (b) dass der von Ihnen vorgelegte Ausweis vollständig korrekt ist und Sie<br>vollumfänglich verstehen, dass jegliche Fälsc Stelle gemeldet wird.

2. Sie stimmen zu, dass Sie für alle Verstöße in Verbindung mit falschen Angaben zur Person haften, und Sie stimmen zu, an dem von der Universität oder der für die Prüfung zuständigen Stelle unterstützten Disziplinarverfahren mitzuwirken, sollte eine dieser beiden Parteien dies von Ihnen verlangen

3. Sie bestätigen außerdem, dass Sie keine fremde Hilfe annehmen oder nutzen, um diese Prüfung abzulegen, und dass Sie der entsprechende Prüfungskandidat sind, der für etwaige Verstöße gegen die Prüfungsvorschriften verantwortlich ist. Sie verstehen und bestätigen, dass alle Prüfungsvorschriften von der entsprechenden Universität oder der für die Prüfung<br>Zuständigen Stelle zur Verfügung gestellt Prüfung zuständigen Stelle unterstützten Disziplinarverfahren mitzuwirken, sollte eine dieser beiden Parteien dies von Ihnen in Verbindung mit einem Verstoß gegen die Prüfungsvorschriften verlangen.

4. Sie stimmen außerdem zu, dass Ihre Webcam und Ihr Computer-Bildschirm überwacht und eingesehen, aufgenommen und kontrolliert werden dürfen, um die Integrität der Prüfungen zu gewährleisten, sofern nicht anderweitiges durch Ihre Universität oder die für die Prüfung zuständige Stelle festgelegt wurde. Sie stimmen zu, dass kein anderer als Sie auf Ihrer<br>Webcam oder Ihrem Computer-Bildschirm ers abgerufen, analysiert und mit der Universität oder der für die Prüfung zuständigen Stelle geteilt werden, um die Integrität der Prüfungen zu gewährleisten.

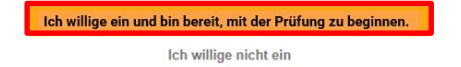

Nun müssen Sie Ihren Bildschirm teilen, damit die Prüfungsaufsicht prüfen kann, dass alle anderen Programme geschlossen und keine anderen Browserweiterungen aktiviert sind. Sie teilen Ihren Bildschirm während der gesamten Prüfung. Es werden keine persönlichen Daten übermittelt.

Zunächst müssen Sie auf "Meinen Bildschirm freigeben" klicken.

#### Ihren Bildschirm freigeben

Um die Sicherheit der Prüfung zu gewährleisten, müssen Sie während der gesamten Prüfung<br>Ihren Bildschirm freigeben. Klicken Sie <u>hier</u> für zusätzliche Schritte und Hilfestellungen.

#### Den Bildschirm in Chrome freigeben

- $\overline{1}$ . Klicken Sie auf Meinen Bildschirm freigeben, um das Freigabefenster zu öffnen
- $\overline{2}$ Wählen Sie den Bildschirm aus, den Sie für Ihre Prüfung verwenden werden.
- $\overline{3}$ Klicken Sie im Freigabefenster auf Freigabe, um die Freigabe zu starten.

#### Meinen Bildschirm freigeben

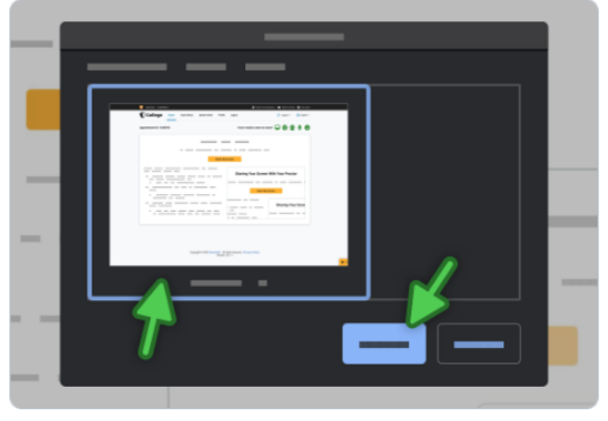

Wählen Sie den Bildschirm zum Freigeben aus und klicken Sie "Freigeben"

Seite 12, Goethe-Zertifikat A1: Start Deutsch 1 (online) – Handbuch für Prüfungsteilnehmende

Anschließend wählen Sie einen Bildschirm aus. Bitte wählen Sie den gesamten Bildschirm. Mit "Freigeben" beginnt die Aufzeichnung Ihrer Prüfung.

#### Teilen Sie Ihren gesamten Bildschirm

Examity Proctoring möchte die Inhalte Ihres Bildschirms teilen.

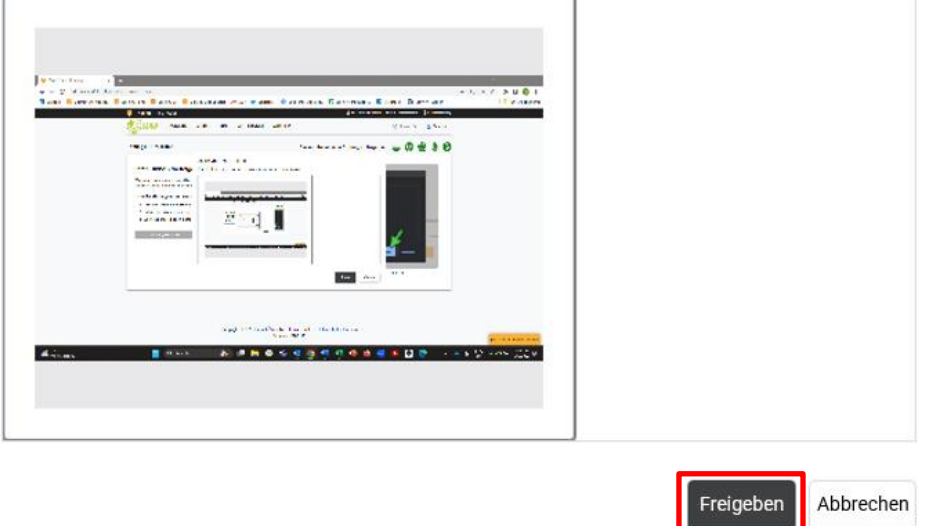

Über die Chat-Funktion können Sie Kontakt aufnehmen (beispielsweise bei technischen Problemen).

#### Mit einem Experten chatten

In der Regel dauert es einige Minuten, bis Sie mit der Prüfungsaufsicht verbunden sind.

Die Prüfungsaufsicht führt gemeinsam mit Ihnen die 360°-Raumkontrolle und die Identitätskontrolle durch. Danach wird noch mit einem Task-Manager-Check geprüft, dass alle anderen Programme geschlossen sind. Zuletzt müssen Sie der Prüfungsaufsicht noch zeigen, dass Ihr Bluetooth deaktiviert, ist beziehungsweise, welche Geräte via Bluetooth verbunden sind.

Im Anschluss gibt die Aufsicht die Prüfung für Sie frei.

Vor Prüfungsbeginn können Sie sich ein Tutorial zum Umgang mit der Testplattform ansehen. Ihre Prüfungszeit startet erst danach.

Sie starten mit dem Hören, dann Lesen und abschließend Schreiben. Die Bearbeitungszeit beträgt 65 Minuten.

Seite 13, Goethe-Zertifikat A1: Start Deutsch 1 (online) – Handbuch für Prüfungsteilnehmende

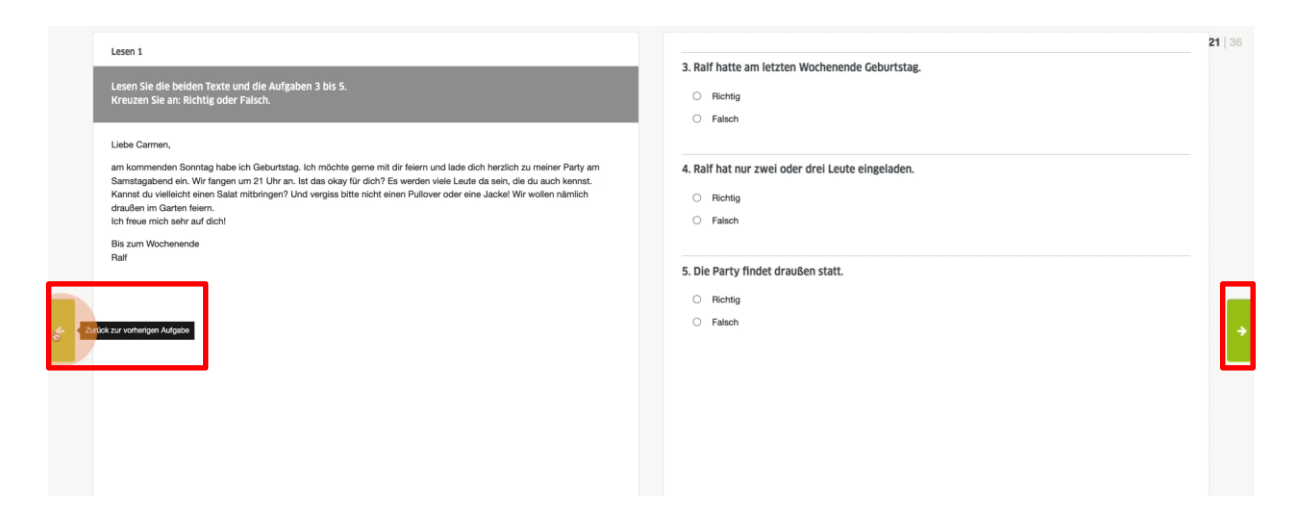

Sie können selbstständig zwischen den einzelnen Prüfungsteilen springen (vor- und zurückblättern).

Im unteren Teil der Ansicht können Sie eine Übersicht öffnen, die Ihnen anzeigt, welche Aufgaben schon bearbeitet sind und welche Sie noch bearbeiten müssen.

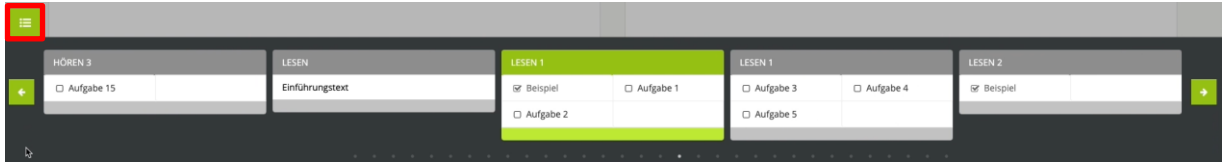

Alle Antworten werden automatisch zwischengespeichert.

Sie können Ihre Antworten und Texte so lange bearbeiten, bis Sie die schriftliche Prüfung entweder aktiv beenden oder die Bearbeitungszeit abläuft.

Die Prüfung kann auf zwei Arten beendet werden:

- 1. Die Zeit läuft ab.
- 2. Sie beenden die Prüfung manuell. Die Abgabe ist final und kann nicht rückgängig gemacht werden.

Mit dem Beenden der Prüfung wird auch die Prüfungsüberwachung beendet. Die Browsererweiterung wird automatisch deinstalliert. Die Aufzeichnung der Prüfung endet hier.

Seite 14, Goethe-Zertifikat A1: Start Deutsch 1 (online) – Handbuch für Prüfungsteilnehmende

## **G. ABLAUF DER MÜNDLICHEN TEILPRÜFUNG**

<span id="page-13-0"></span>Der Termin der mündlichen Teilprüfung liegt in der Regel nach dem der schriftlichen. Zwischen den beiden Teilprüfungen dürfen maximal 14 Tage liegen. Das Kursbüro schickt Ihnen in Ihrer Prüfungseinladung per E-Mail das Datum und den Zugangslink von Zoom™. Für die mündliche Teilprüfung müssen Sie keine Browsererweiterung installieren.

Am Prüfungstag klicken Sie auf den Zoom™-Link und dann auf "Öffnen" oder "Meeting eröffnen".

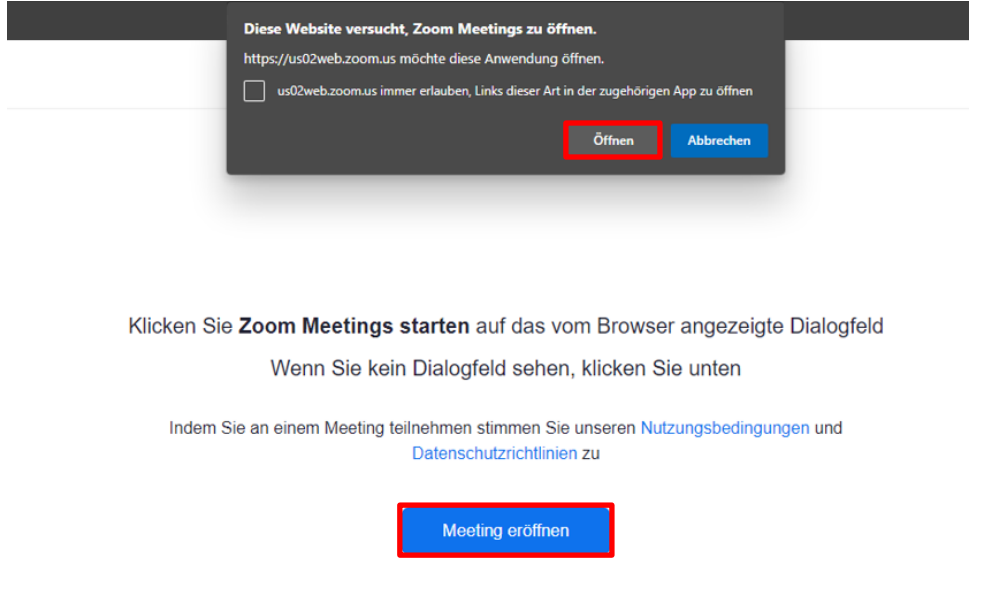

Vor der Prüfung müssen Sie kurz im Warteraum warten. Das dauert in der Regel wenige Minuten.

Bitte aktivieren Sie Ihre Kamera und Ihr Mikrofon, indem Sie auf das jeweilige Symbol klicken. Wenn die Symbole nicht durchgestrichen sind, sind Kamera und Mikrofon aktiviert.

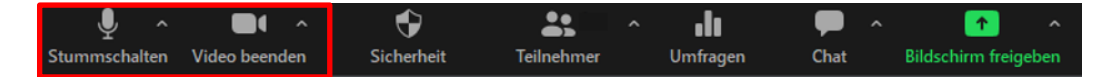

Seite 15, Goethe-Zertifikat A1: Start Deutsch 1 (online) – Handbuch für Prüfungsteilnehmende

Ändern Sie Ihre Zoom™- beziehungsweise Ihre Browser-Einstellungen so, dass Sie im Vollbildmodus sind.

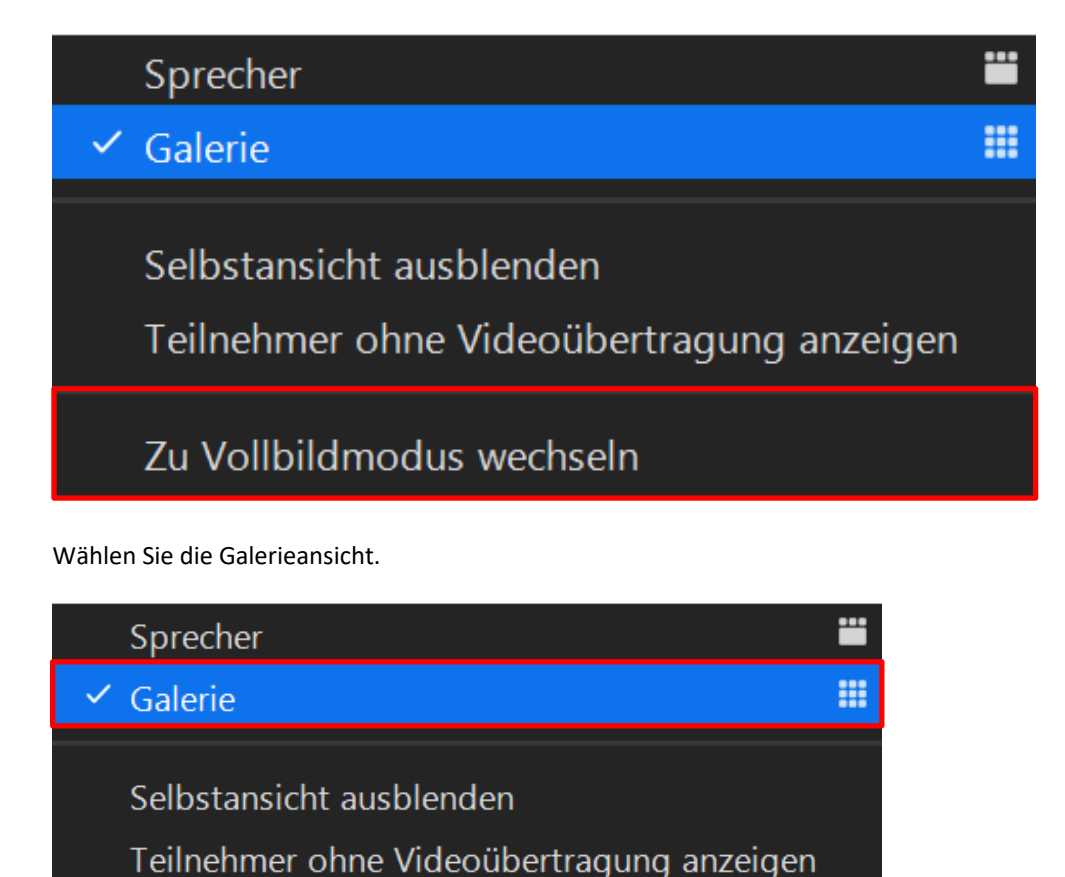

Zu Vollbildmodus wechseln

Die Einweisung der mündlichen Teilprüfung ist analog zu der der schriftlichen und wird von den Prüfenden durchgeführt.

Im letzten Schritt der Einweisung müssen Sie Ihren Bildschirm teilen. Bitte achten Sie darauf, dass alle anderen Programme geschlossen sind. Wir empfehlen Ihnen aus Datenschutzgründen vor der Prüfung private Dateien zu entfernen, damit diese für die Prüfenden nicht sichtbar sind, während Sie Ihren Bildschirm zeigen.

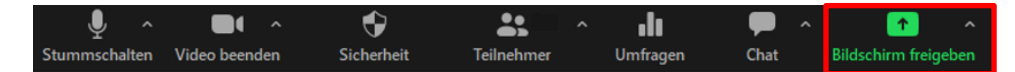

Nun beginnt die Prüfung.

Seite 16, Goethe-Zertifikat A1: Start Deutsch 1 (online) – Handbuch für Prüfungsteilnehmende

## **H. PRÜFUNGSERGEBNISSE**

<span id="page-15-0"></span>Die Prüfungsergebnisse können Sie über "Mein Goethe.de" einsehen, nachdem Sie beide obligatorischen Teilprüfungen abgeschlossen haben.

Seite 17, Goethe-Zertifikat A1: Start Deutsch 1 (online) – Handbuch für Prüfungsteilnehmende

## <span id="page-16-0"></span>**5. EMPFEHLUNGEN FÜR TECHNISCHE OPTIMIERUNG**

## **A. FEHLERBEHEBUNG BEI PROBLEMEN MIT KAMERA UND / ODER MIKROFON**

<span id="page-16-1"></span>Schriftliche Teilprüfung: Stellen Sie sicher, dass sämtliche Anwendungen, die Zugriff auf Kamera und Mikrofon oder Ihren Bildschirm haben, geschlossen sind.

Programme wie Skype™, Teams™ oder Zoom™ müssen manuell vollständig geschlossen werden.

Mündliche Teilprüfung: Auch bei der mündlichen Teilprüfung müssen alle Programme, die Zugriff auf Ihr Mikrofon, Ihre Kamera und Ihren Bildschirm haben, geschlossen sein. Ausnahme ist Zoom™, das zur Durchführung der Prüfung notwendig ist.

Stellen Sie in den Einstellungen von Zoom™ sicher, dass Sie Kamera und Mikrofon ausgewählt haben, die Sie für die Prüfung verwenden möchten. Wenn Sie Zoom™ im Browser verwenden möchten, prüfen Sie, ob Sie Ihrem Browser die notwendigen Berechtigungen zum Zugriff auf Kamera und Mikrofon erteilt haben.

## **B. TIPPS ZUR VERBESSERUNG DER INTERNETVERBINDUNG**

<span id="page-16-2"></span>Die Online-Deutschprüfung erfordert eine starke und stabile Internetverbindung, um das Screen-Sharing- und die Remote-Proctoring-Software zu unterstützen. Probleme mit Stabilität oder Geschwindigkeit können Sie daran hindern, die Prüfung durchzuführen, oder Probleme während Ihrer Prüfung verursachen. Stellen Sie sicher, dass niemand anderes das Internet (vor allem Datenübertragung durch Streaming-Dienste, Up- oder Downloads, Online-Gaming) nutzt, während Sie die Prüfung absolvieren.

Wenn Sie sich über WLAN einwählen, schließen Sie ein Ethernet-Kabel an oder bewegen Sie sich so nah wie möglich an den Router heran.

Seite 18, Goethe-Zertifikat A1: Start Deutsch 1 (online) – Handbuch für Prüfungsteilnehmende

## **C. PRÜFUNGSDURCHFÜHRUNG AN FIRMEN-PCS**

<span id="page-17-0"></span>Sie benötigen Administratorzugriff auf Ihren Computer, um die Browsererweiterung herunterladen zu können. Wenn Sie die Prüfung an einem Arbeitscomputer durchführen, können Firewalls vorhanden sein, die das Herunterladen dieser Erweiterung verhindern. Wir empfehlen, dass Sie sich vor der Anmeldung zur Prüfung an eine\*n IT-Administrator\*in Ihres Unternehmens wenden, um zu prüfen, ob die Installation möglich ist. Alternativ müssen Sie auf ein anderes Gerät ausweichen.

## **D. BESONDERE HINWEISE FÜR MACOS**

<span id="page-17-1"></span>Falls Sie ein MacOS nutzen, kann es sein, dass Sie Ihrem Browser die Berechtigung zum Aufnehmen Ihres Bildschirms erteilen müssen. Diese Einstellung finden Sie in den Systemeinstellungen Ihres Geräts.

Bitte beachten Sie, dass Google Chrome™ möglicherweise erst in der Liste der Programme auftaucht, nachdem die Bildschirmfreigabe von Examity™ angefragt wurde.

Wir erläutern Ihnen nun kurz das Vorgehen. Nach der Ausführung dieser Schritte müssen Sie Google Chrome™ manuell komplett schließen und neu starten, damit die Systemeinstellungen übernommen werden.

- 1. Zum Freischalten der Bildschirmfreigabe, öffnen Sie die "Systemeinstellungen" und dann "Sicherheit & Privatsphäre".
- 2. Wählen Sie im Menü den Punkt "Bildschirmaufnahme". Klicken Sie hier auf das Schloss-Symbol und geben Sie Nutzername und Passwort ein.
- 3. Setzen Sie den Haken bei "Google Chrome" und klicken Sie erneut das Schloss-Symbol, um die Einstellungsänderung zu speichern.

### <span id="page-17-2"></span>**6. VORGEHEN BEI TECHNISCHEN SCHWIERIGKEITEN**

## **A. ABBRUCH DER INTERNETVERBINDUNG WÄHREND DER PRÜFUNG**

<span id="page-17-3"></span>Wenn Sie während der Prüfung die Verbindung zur Prüfungsaufsicht beziehungsweise zu den Prüfenden verlieren, können Sie sich erneut verbinden und die Prüfung fortsetzen. Im Falle einer solchen Unterbrechung werden Raumkontrolle und Personenkontrolle wiederholt.

Sollten Sie während der Prüfung technische Probleme haben, aber noch verbunden sein, können Sie die Aufsicht beziehungsweise die Prüfenden über die Chat-Funktion kontaktieren. Die Zeit, die zur Lösung Ihres Problems benötigt wird, wird nicht von Ihrer Prüfungszeit abgezogen. Sie müssen allerdings auch hier Raumkontrolle und Personenkontrolle wiederholen.

## **B. VERBINDUNG ZUR PRÜFUNG NICHT MÖGLICH**

<span id="page-17-4"></span>Schriftliche Teilprüfung: Für den Zugriff auf die schriftliche Teilprüfung müssen Sie sich bei MeinGoethe.de anmelden. Der Link zur Prüfung - unter "Prüfungen" - ist ab 15 Minuten vor Beginn der gebuchten Prüfungszeit klickbar. Wenn Sie Probleme haben, die Prüfung zu starten, vergewissern Sie sich, dass Uhrzeit und Zeitzone an Ihrem Computer richtig eingestellt sind. Sollten Sie den Link bei MeinGoethe.de klicken können, aber beim Einwählen in die Prüfung technische Probleme kontaktieren Sie unverzüglich den technischen Support von Examity™.

Mündliche Teilprüfung: Sollten Sie beim Einwählen in den virtuellen Prüfungsraum auf Zoom™ technische Probleme haben, die Sie nicht selbstständig lösen können, müssen Sie mit den Prüfenden oder dem Kursbüro Kontakt aufnehmen.

Prüfen Sie unbedingt vor dem Prüfungstag, ob Ihre Internetverbindung stabil ist, und stellen Sie alle anderen Geräte, die mit Ihrem Netzwerk verbunden sind, gegebenenfalls ab.

#### **C. INSTALLATION DER BROWSERERWEITERUNG NICHT MÖGLICH**

<span id="page-18-0"></span>Bevor Sie an der Prüfung teilnehmen können, müssen Sie die Browsererweiterung von Examity™ installieren. Beachten Sie, dass Sie hierzu Google Chrome™ in der aktuellen Version brauchen. Außerdem müssen Sie Cookies von Drittanbietern erlauben; diese Funktion können Sie in den Einstellungen unter "Privatsphäre und Sicherheit" finden. Sollten Sie dennoch Probleme bei der Installation haben, kontaktieren Sie den technischen Support von Examity™.

Wenn Sie die Browserweiterung nicht installieren oder nicht aktivieren, können Sie nicht an der schriftlichen Teilprüfung teilnehmen. Die Erweiterung kann nicht im Vorhinein installiert werden.

Seite 20, Goethe-Zertifikat A1: Start Deutsch 1 (online) – Handbuch für Prüfungsteilnehmende

## <span id="page-19-0"></span>**7. TECHNISCHER SUPPORT**

## **A. TECHNISCHER SUPPORT WÄHREND DER SCHRIFTLICHEN TEILPRÜFUNG**

<span id="page-19-1"></span>Bei Problemen vor der schriftlichen Teilprüfung müssen Sie mit dem Support von Examity™ Kontakt aufnehmen. Das ist auf drei Arten möglich:

- E-Mail
- **Telefon**
- Live-Chat

E-Mail: Den E-Mail-Support können Sie jederzeit unter [support@examity.com](mailto:support@examity.com) erreichen. Innerhalb von etwa fünf Minuten erhalten Sie eine Empfangsbestätigung. Eine inhaltliche Antwort auf Ihr Anliegen erreicht Sie in der Regel circa eine Stunde nach der Kontaktaufnahme mit dem E-Mail-Support. Das Supportpersonal ist darauf geschult, dringende Anliegen zu priorisieren; das heißt, dass Sie beispielsweise am Tag Ihrer Prüfung eine schnellere Antwort erhalten.

Telefon: Den telefonischen Support erreichen Sie unter +49 0800-182-1105. In der Regel wird Ihr Anruf innerhalb weniger Minuten entgegengenommen und Sie haben die Option, durch Tastendruck den für Sie relevanten Support zu wählen. Den Support für Prüfungsteilnehmende erreichen Sie unter der 1, die allgemeine Warteschlange unter 0.

Live-Chat: Die Chat-Funktion ist auf allen Webseiten von Examity™ in der unteren rechten Ecke verankert und täglich 24h erreichbar. Bevor Sie in Kontakt mit dem Support treten, müssen Sie Ihren Vor- und Nachnamen, eine E-Mail-Adresse und Ihr Anliegen angeben. Nachdem Sie diese Angaben gemacht haben, werden Sie mit dem Support verbunden.

Während der schriftlichen Teilprüfung können Sie sich bei Problemen an die Prüfungsaufsicht wenden, mit der Sie über die Chat-Funktion Kontakt aufnehmen können. Sie werden nur dann an den Support weitergeleitet, wenn die Prüfungsaufsicht Ihr Problem nicht lösen kann. Die Zeit, die zur Lösung Ihres Problems gebraucht wird, wird nicht von Ihrer Bearbeitungszeit abgezogen. Das heißt, die Aufsicht unterbricht die Prüfung so lange, bis Sie keine Hilfe mehr benötigen.

<span id="page-19-2"></span>Der Support durch die Prüfungsaufsicht ist nur möglich, wenn Sie mit dem Internet verbunden sind.

## **B. TECHNISCHER SUPPORT WÄHREND DER MÜNDLICHEN TEILPRÜFUNG**

Wenn Sie schon beim Einwählen in die mündliche Prüfung technische Probleme haben, die Sie nicht selbstständig lösen können, müssen Sie Kontakt mit den Prüfenden oder Ihrem Kursbüro aufnehmen.

Während der Prüfung, wenn Sie bereits im virtuellen Prüfungsraum sind, können die Prüfenden Sie unterstützen und Ihnen bei der Problemlösung helfen. Dies können sie mündlich oder schriftlich über die Chat-Funktion. Die Prüfung wird erst dann fortgesetzt, wenn Ihr Problem gelöst wurde. Die Kommunikation findet in Landessprache statt und fließt nicht in die Bewertung Ihrer Prüfung mit ein.

Bei größeren technischen Problemen muss die Prüfung abgebrochen werden.

Darüber hinaus haben Sie die Möglichkeit, sich telefonisch oder per E-Mail an das Kursbüro zu wenden.

Seite 21, Goethe-Zertifikat A1: Start Deutsch 1 (online) – Handbuch für Prüfungsteilnehmende

Sie haben Fragen, auf die Sie in diesem *Handbuch* keine Antworten gefunden haben? [Werfen Sie einen Blick](https://www.goethe.de/ins/cs/de/spr/prf/gzsd1/odp/ofa.html)  [auf unsere FAQs!](https://www.goethe.de/ins/cs/de/spr/prf/gzsd1/odp/ofa.html)

Seite 22, Goethe-Zertifikat A1: Start Deutsch 1 (online) – Handbuch für Prüfungsteilnehmende

#### Checkliste für Teilnehmende:

- □ Account bei "Mein Goethe.de" erstellt
- ❑ Browser Google Chrome™ installiert
- ❑ Technik-Check von Examity™ durchgeführt
- ❑ Pop-Up-Blocker im Browser deaktiviert
- ❑ Tastatursprache auf Deutsch umgestellt
- ❑ Mobile Webkamera oder Handspiegel bereit
- ❑ Gültiges Ausweisdokument mit Foto
- ❑ Passender Raum (siehe oben: Raumanforderungen)
- ❑ Prüfungsraum vorbereitet
- ❑ Arbeitsplatz mit Tür im Rücken
- ❑ *Handbuch*, *Prüfungsordnung*, *Durchführungsbestimmungen* und *Datenschutzerklärung* gelesen
- ❑ Fleißig geübt

Seite 23, Goethe-Zertifikat A1: Start Deutsch 1 (online) – Handbuch für Prüfungsteilnehmende

#### <span id="page-22-0"></span>**ANLEITUNG: DEAKTIVIERUNG POP-UP-BLOCKER**

Automatisch eingeblendete Pop-ups werden von Google Chrome standardmäßig blockiert. Sie müssen diese Funktion vor der Prüfung deaktivieren bzw. Pop-ups müssen zugelassen werden. Folgen Sie diesen Schritten, um Ihr Gerät für die Prüfung nutzbar zu machen:

Standardeinstellungen für Pop-ups ändern:

- $\bullet$ 1. Öffnen Sie auf Ihrem Computer **Chrome**.
- 2. Klicken Sie rechts oben auf das Dreipunkt-Menü **Einstellungen**

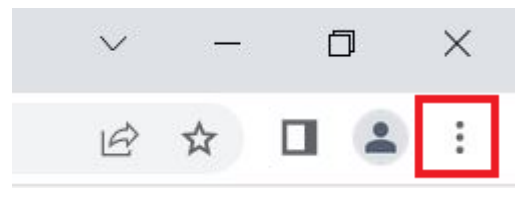

3. Klicken Sie auf **Datenschutz und Sicherheit Website-Einstellungen Pop-ups und Weiterleitungen**.

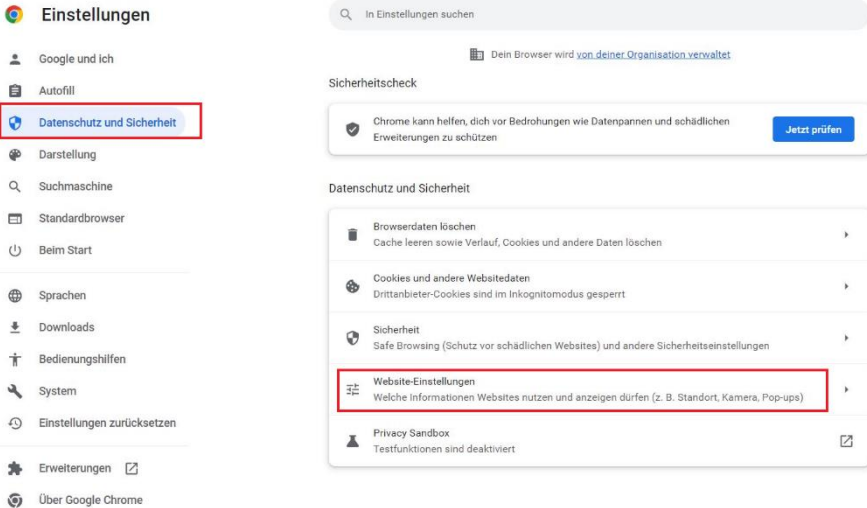

Seite 24, Goethe-Zertifikat A1: Start Deutsch 1 (online) – Handbuch für Prüfungsteilnehmende

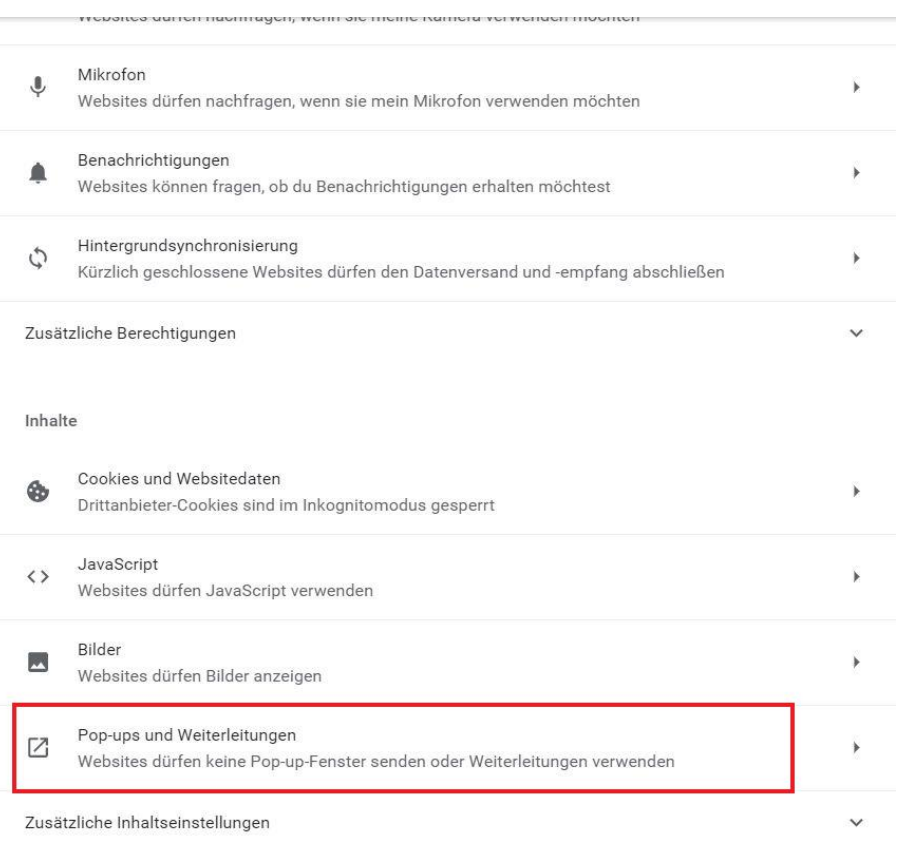

#### 4. Wählen Sie aus, dass **Websites Pop-ups senden und Weiterleitungen verwenden dürfen**.

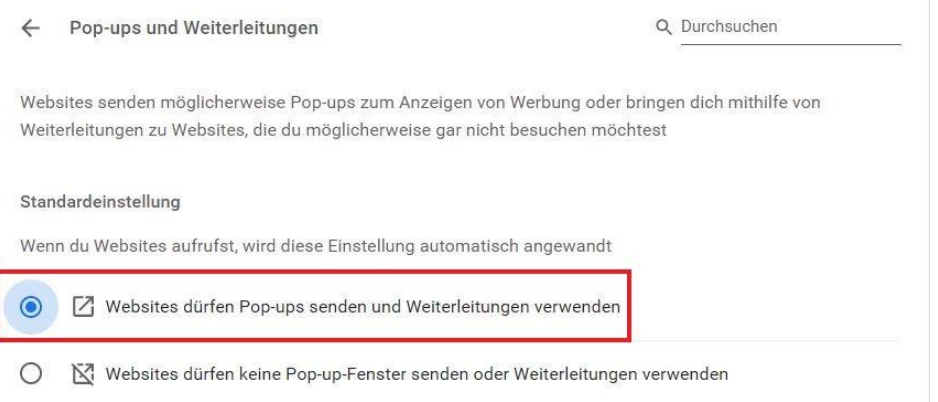

Seite 25, Goethe-Zertifikat A1: Start Deutsch 1 (online) – Handbuch für Prüfungsteilnehmende

#### <span id="page-24-0"></span>**ANLEITUNG: TASTATURSPRACHE AUF DEUTSCH UMSTELLEN**

*Hinweis: Bei diesen Anleitungen handelt es sich um Beispiele für die Betriebssysteme Windows und Mac OS. Je nach eigenem Betriebssystem können die einzelnen Schritte abweichen. Bitte informieren Sie sich rechtzeitig darüber, wie die Tastatureinstellung an Ihrem Gerät geändert werden kann und testen Sie die Einstellung vor der Prüfung.*

#### **WINDOWS**

#### **Sprache installieren:**

- 1. Über das Startmenü die Einstellungen öffnen
- 2. "Zeit und Sprache" auswählen
- 3. "Sprache" auswählen

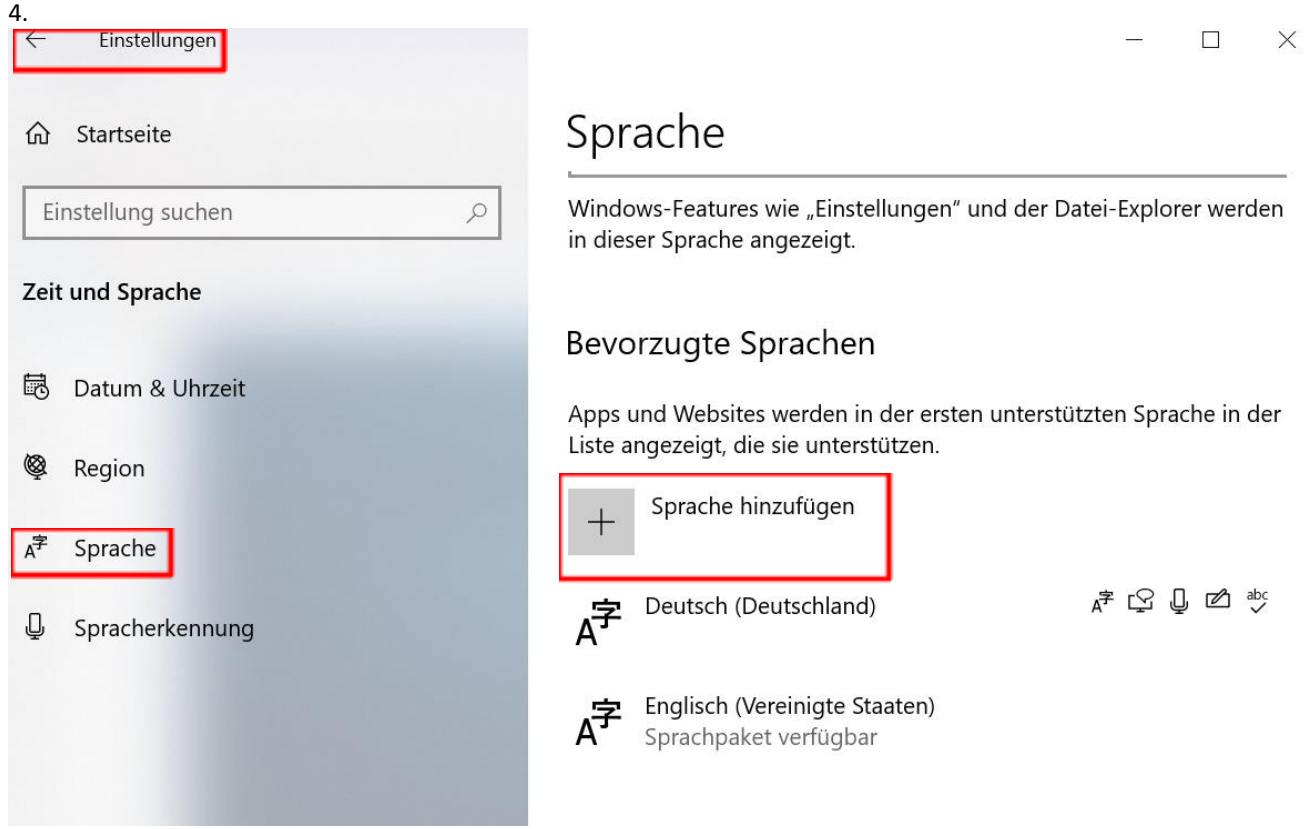

"Sprache hinzufügen" à "Deutsch" auswählen à "Weiter" à Häkchen "Als meine Windows-Anzeigesprache festlegen", "Spracherkennung", "Handschrift" entfernen à "Installieren"

Seite 26, Goethe-Zertifikat A1: Start Deutsch 1 (online) – Handbuch für Prüfungsteilnehmende

#### **Anzeige in der Taskleiste aktivieren:**

- 1. Rechtsklick auf die Taskleiste
- 2. "Taskleisteneinstellungen" auswählen
- 3. "Systemsymbole aktivieren oder deaktivieren" auswählen à "Eingabeindikator" auf "Ein" Stellen
- 4. Kürzel (z. B. DEU für Deutsch) wird jetzt in der Taskleiste angezeigt, durch Klicken auf das Kürzel werden alle installierten Sprachen angezeigt und es kann schnell zwischen den Eingabesprachen gewechselt werden.

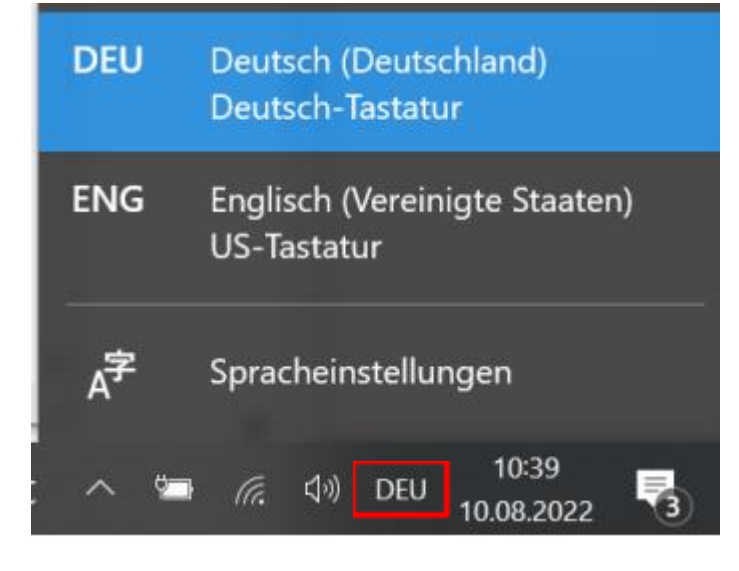

Seite 27, Goethe-Zertifikat A1: Start Deutsch 1 (online) – Handbuch für Prüfungsteilnehmende

#### **MAC**

- 1. "Systemeinstellungen" öffnen
- 2. "Tastatur" anklicken
- 3. "Eingabequellen" auswählen à auf das Plus-Symbol klicken à Sprache auswählen (z.B. Deutsch) à "Hinzufügen"

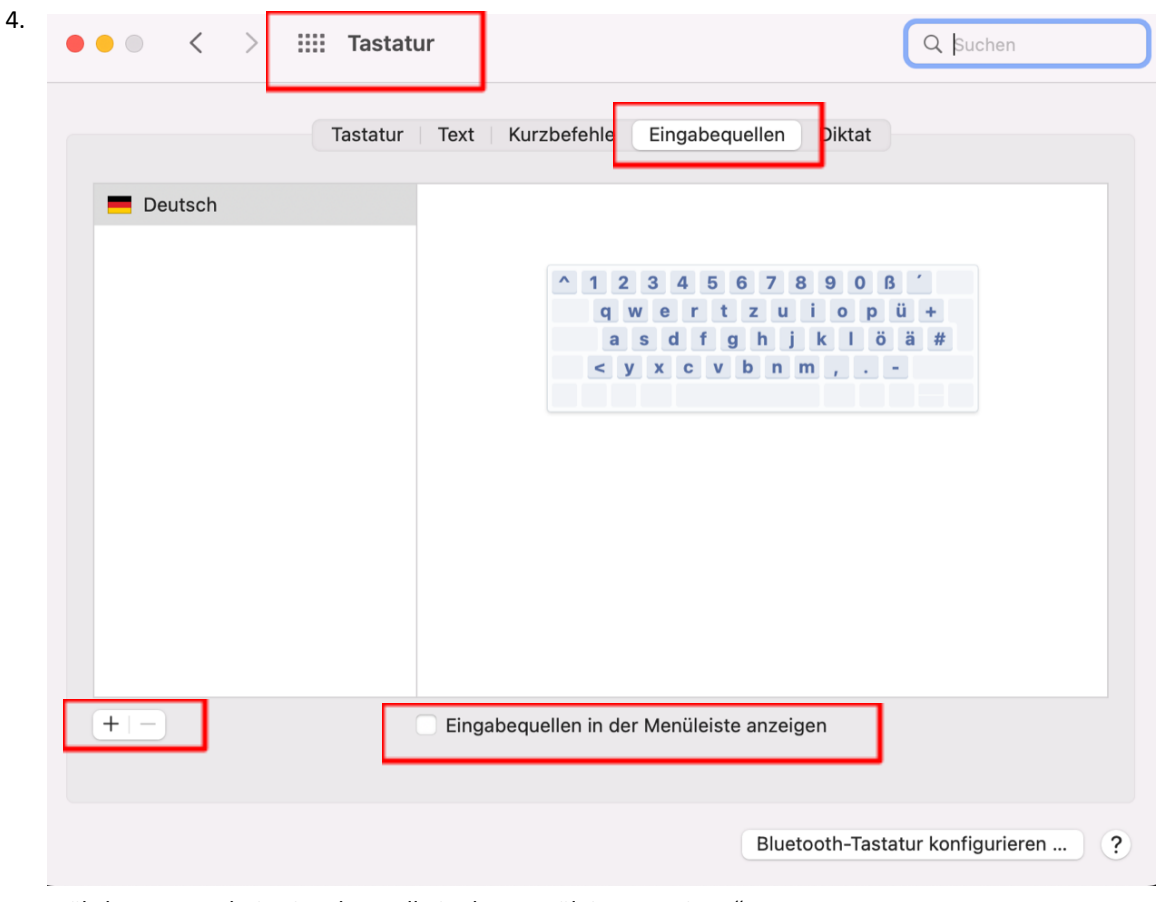

Häkchen setzen bei "Eingabequelle in der Menüleiste anzeigen"

5. Auf Flaggensymbol in der Menüleiste klicken und gewünschte Sprache auswählen.

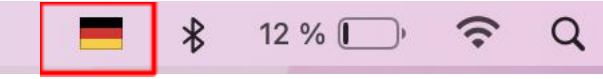

#### <span id="page-27-0"></span>**ANLEITUNG: REGISTRIERUNG UND ERSTANMELDUNG AUF MEIN GOETHE.DE**

Sie müssen vor/bei der Buchung einer Online-Deutschprüfung ein Account bei Mein Goethe.de anlegen, damit Sie später Ihre gebuchte Prüfung und das Prüfungsergebnis sehen können.

Im Folgenden finden Sie die Schritte, wie Sie sich registrieren und anmelden können.

Unter [www.goethe.de](http://www.goethe.de/) finden Sie den Zugang zum Portal Mein Goethe.de (oben rechts).

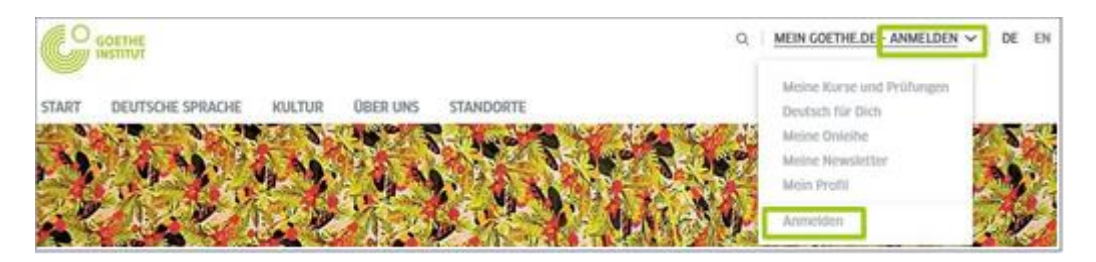

Klicken Sie darauf und das Drop-Down-Menü öffnet sich.

Klicken Sie im Drop-Down-Menü erneut auf **Anmelden**.

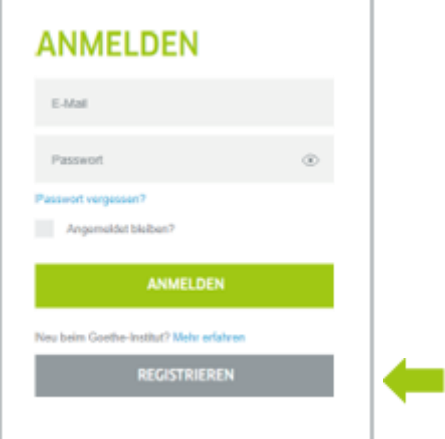

Bitte geben Sie hier Ihre E-Mail-Adresse, ein selbst gewähltes Passwort und Ihr Land oder Ihre Region ein.

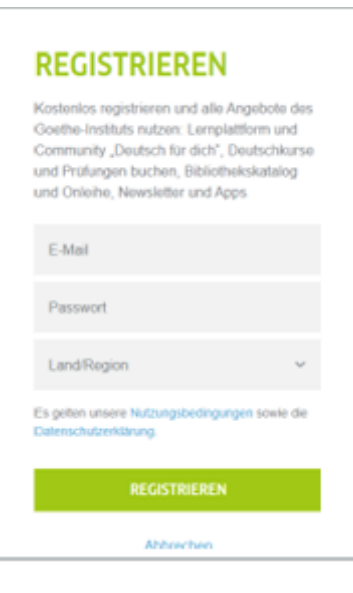

Seite 29, Goethe-Zertifikat A1: Start Deutsch 1 (online) – Handbuch für Prüfungsteilnehmende

Bitte nehmen Sie die geltenden Nutzungsbedingungen und die Datenschutzerklärung zur Kenntnis. Schließen Sie den Vorgang ab, indem Sie auf **Registrieren** klicken.

Um die Registrierung erfolgreich abzuschließen, öffnen Sie bitte in Ihrem E-Mail-Posteingang die E-Mail mit dem Absender **noReply-kdf2** und dem Betreff **Mein Goethe.de / Zugang aktivieren**.

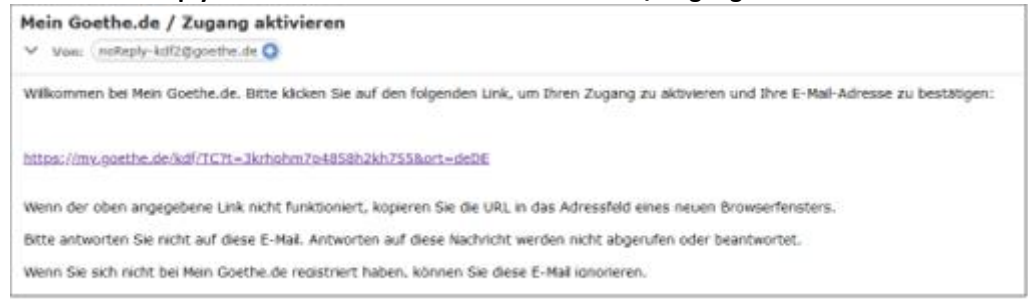

Klicken Sie auf den darin enthaltenen Bestätigungslink. Es öffnet sich die Ihnen schon bekannte Maske. Tragen Sie Ihre E-Mail-Adresse und Ihr Passwort ein, klicken Sie dann auf **Anmelden**.

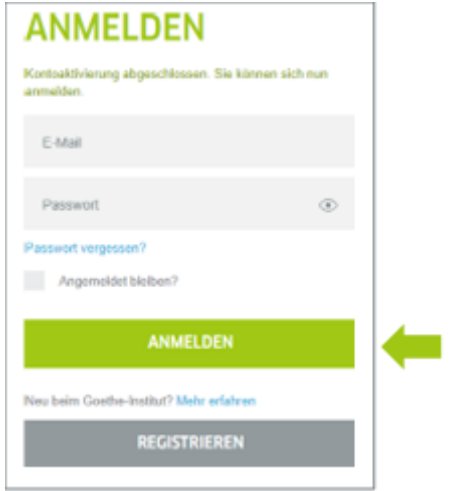

#### Sie kommen auf die **Startseite Ihres Accounts**.

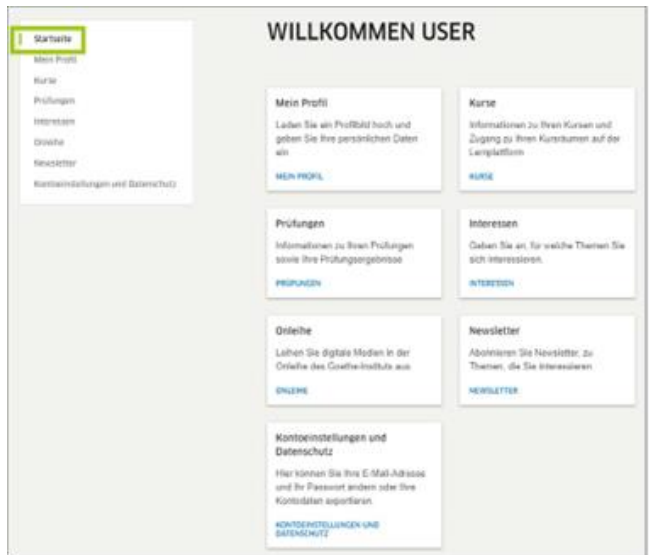

Seite 30, Goethe-Zertifikat A1: Start Deutsch 1 (online) – Handbuch für Prüfungsteilnehmende

Klicken Sie links in der Navigationsleiste auf **Prüfungen**, um Ihre Prüfung anzuzeigen. Wird Ihnen Ihre Prüfung nicht angezeigt, können Sie diese auch mit Ihrer Kundennummer oder Ihrem Registrierungs-Code hinzufügen.

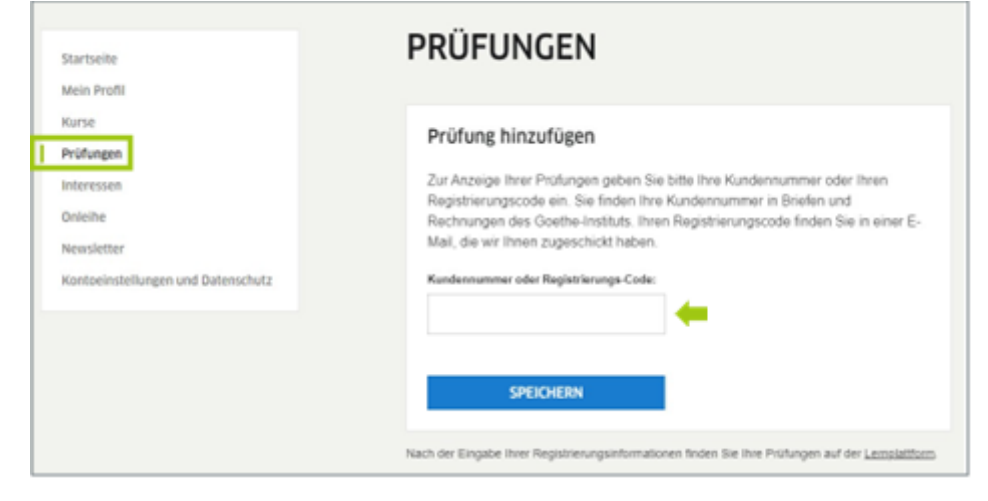

Seite 31, Goethe-Zertifikat A1: Start Deutsch 1 (online) – Handbuch für Prüfungsteilnehmende

#### <span id="page-30-0"></span>**ANLEITUNG: ANZEIGE TASK-MANAGER**

Sie müssen vor der Prüfung/nach Aufforderung der Prüfungsaufsicht in der schriftlichen bzw. den Prüfenden in der mündlichen Teilprüfung Ihren Bildschirm teilen und den Task-Manager (Windows)/ den Programm-Manager (MacOS) öffnen, damit die Prüfungsaufsicht bzw. die Prüfenden die laufenden Programme auf Ihrem Gerät sehen können. Im Folgenden sehen Sie die verschiedenen Optionen, um den Task-Manager bzw. den Programm-Manager zu öffnen.

#### ➢ **Windows**

Windows bietet mehrere Möglichkeiten, den Task-Manager zu öffnen. Die Anleitungen und Abbildungen beziehen sich auf **Windows 10**, sind jedoch bis auf wenige Abweichungen auch für Windows 7 und 8 gültig.

Wenn Sie nicht sicher sind, welche Version von Windows Sie nutzen, können Sie das in den Einstellungen herausfinden.

**Option 1:** Drücken Sie die drei Tasten **[Strg] + [Alt] + [Entf]** gleichzeitig auf Ihrer Tastatur, öffnet Windows ein Menü vor blauem Hintergrund. Wählen Sie dort die Option **"Task-Manager"** aus, öffnet sich der Task-Manager in einem neuen Fenster.

Hinweis: Wenn Sie Windows 7 nutzen, steht Ihnen die aufgezeigte Option unter der Bezeichnung "Task-Manager starten" zur Verfügung.

#### **Option 2:**

Halten Sie die drei Tasten **[Strg] + [Umschalt] + [\[Esc\]](https://www.ionos.de/digitalguide/websites/web-entwicklung/esc-taste/)** gleichzeitig gedrückt. Daraufhin öffnet sich der Task-Manager automatisch und ohne einen weiteren Mausklick.

**Option 3:** Klicken Sie zunächst **mit der rechten Maustaste auf die Taskleiste**, um das Kontextmenü aufzurufen. In diesem wählen Sie mit der linken Maustaste die Option "Task-Manager" aus. Nutzer\*innen von Windows 7 wird dieselbe Funktion unter der Bezeichnung "Task-Manager starten" angezeigt.

Seite 32, Goethe-Zertifikat A1: Start Deutsch 1 (online) – Handbuch für Prüfungsteilnehmende

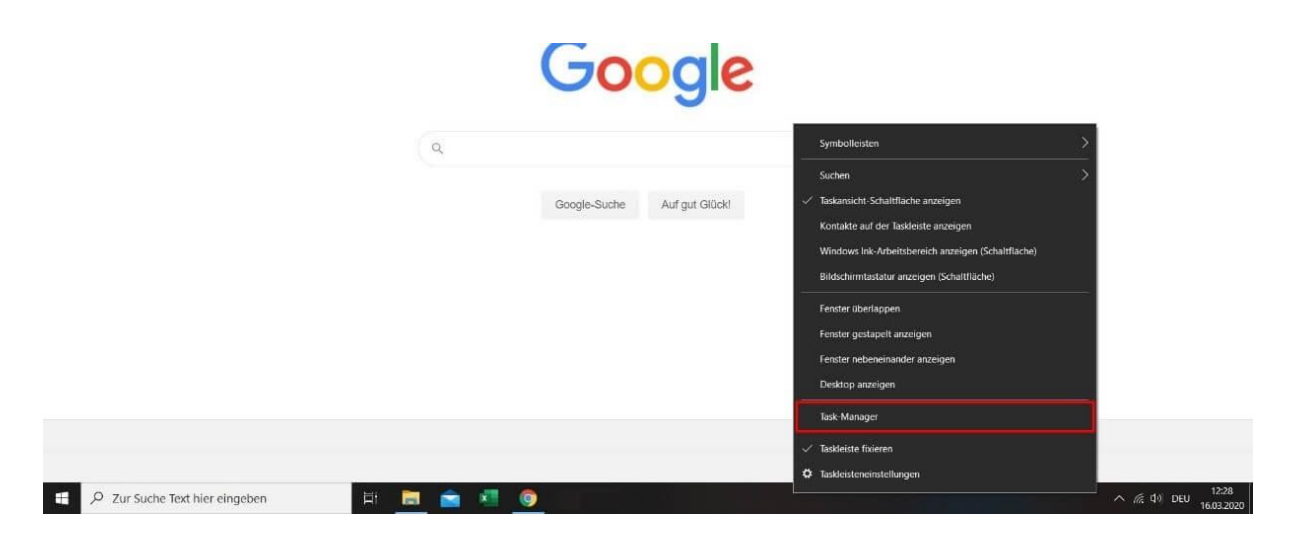

**Option 4:** Klicken Sie mit der **rechten Maustaste auf das Windows-Icon** (in der linken Ecke der Taskleiste zu finden). Anschließend öffnet sich das entsprechende Kontextmenü. Wählen Sie anschließend die Option "Task-Manager".

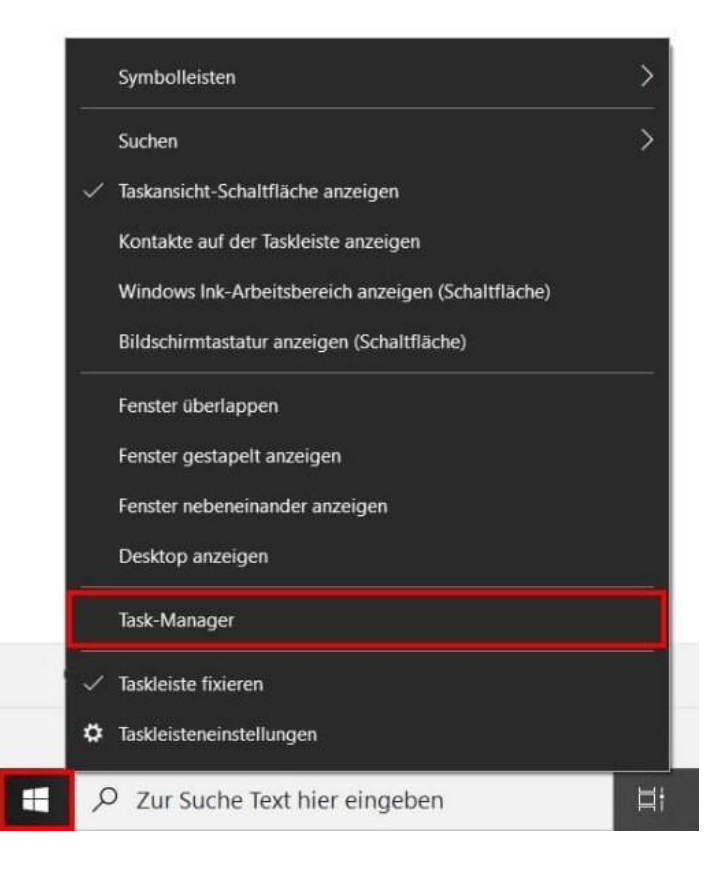

Seite 33, Goethe-Zertifikat A1: Start Deutsch 1 (online) – Handbuch für Prüfungsteilnehmende

**Option 5:** Bei Windows 10 finden Sie das Suchfeld in den meisten Fällen direkt in der **Taskleiste** (andernfalls im Startmenü). Geben Sie den Suchbegriff **"Task-Manager"** ein. Die angezeigten Suchergebnisse werden automatisch während Ihrer Eingabe aktualisiert. Sobald das passende Ergebnis erscheint, wählen Sie dieses mit einem Linksklick im Bereich "Höchste Übereinstimmung" aus oder Sie klicken im rechten Bereich auf den Punkt "Öffnen".

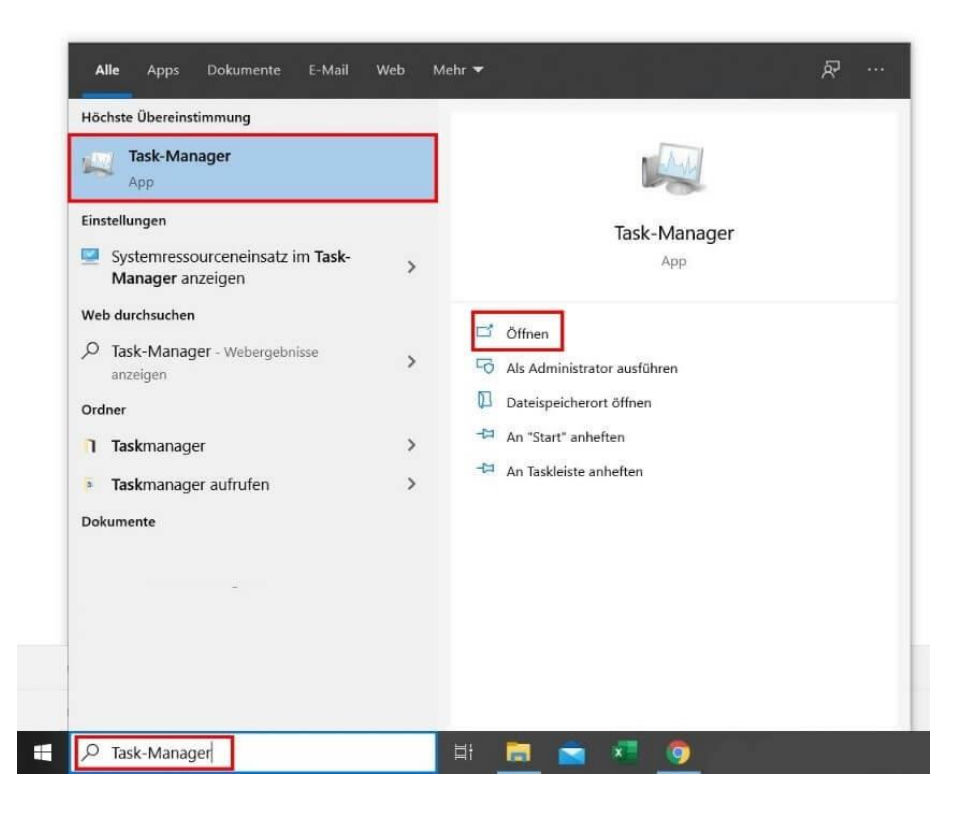

**Hinweis:** Wenn Sie **Windows 7 oder 8** nutzen, ist die Suchfunktion nur einen Klick weiter entfernt: Öffnen Sie **das Startmenü** mit einem Linksklick auf den Windows-Button.

In Windows 7 ist die Suchleiste sofort sichtbar. Geben Sie den Suchbegriff dann wie beschrieben ein und bestätigen Sie Ihre Eingabe mit der Enter-Taste auf Ihrer Tastatur. In Windows 8 ist kein Eingabefeld sichtbar – Sie benötigen dies auch nicht. Öffnen Sie das Start-Menü und geben Sie den Suchbegriff einfach auf Ihrer Tastatur ein. Das Betriebssystem beginnt automatisch mit der entsprechenden Suche und zeigt Ihnen die Ergebnisse wie gewohnt an.

**Option 1:** Klicken Sie auf das Apple-Logo in der oberen linken Ecke und wählen Sie anschließend den Menüpunkt "Sofort beenden..." aus.

**Option 2:** Sie können den Programm-Manager auch mit einem Tastenbefehl öffnen. Wenn Sie die drei Tasten **[Command] + [Option] + [Escape]** gleichzeitig auf Ihrer Tastatur drücken, öffnet Mac ein neues Fenster.

Nachdem Sie den Programm-Manager geöffnet haben, können Sie ein Programm auswählen und Ihre Eingabe mit einem Klick auf "Sofort beenden" bestätigen.

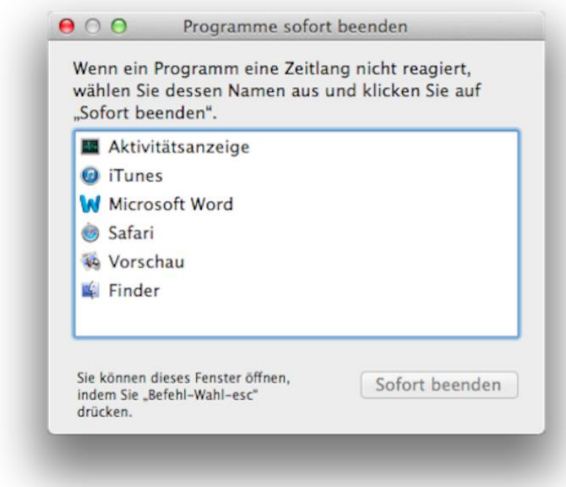

#### <span id="page-33-0"></span>**ANLEITUNG: DEAKTIVIERUNG BLUETOOTH**

#### **Hier erfahren Sie, wie Sie Bluetooth in Windows deaktivieren:**

- 1. Wählen Sie die Schaltfläche Start und dann Einstellungen Sie Einstellungen zur
- 2. Anschließend wählen Sie "Geräte" und dann "Bluetooth und andere Geräte". Oder tippen Sie "Bluetooth" im Suchfeld, dann klicken Sie auf Öffnen.

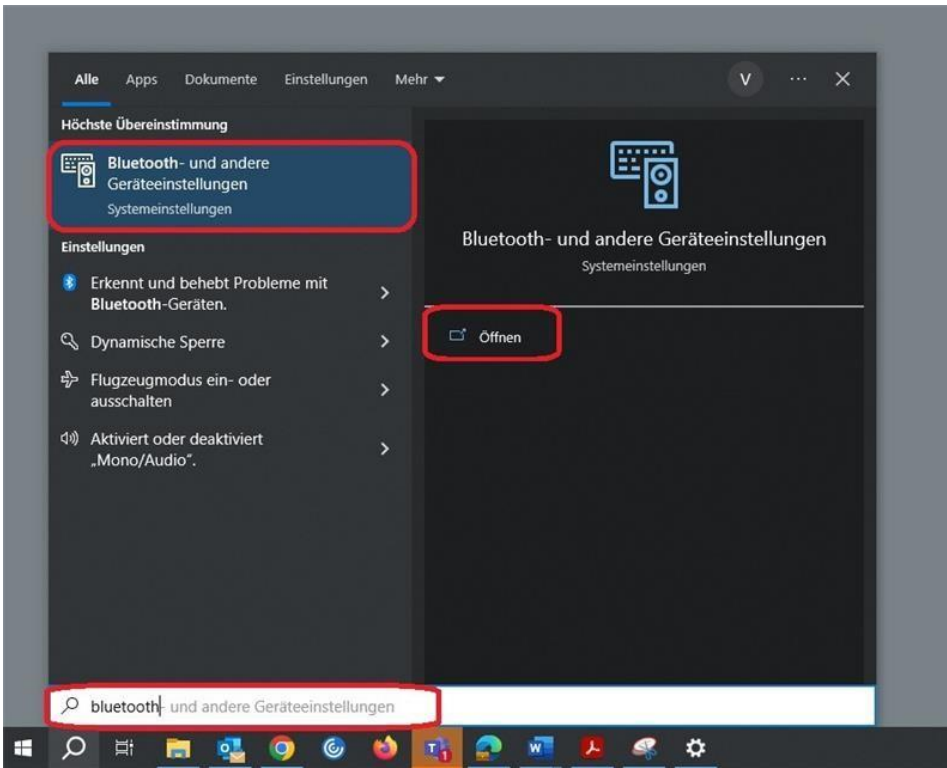

3. Um Bluetooth zu deaktivieren, klicken Sie auf den Schieberegler:

## Bluetooth und andere Geräte

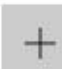

Bluetooth- oder anderes Gerät hinzufügen

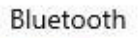

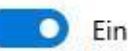

## Bluetooth und andere Geräte

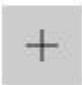

Bluetooth- oder anderes Gerät hinzufügen

#### Bluetooth

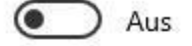

#### **Hier erfahren Sie, wie Sie Bluetooth auf dem MAC deaktivieren:**

- 1. Wählen Sie auf Ihrem Mac Menü "Apple"  $\bullet$  > "Systemeinstellungen" und klicke auf "Bluetooth" in der Seitenleiste. (Sie müssen möglicherweise nach unten scrollen.)
- 2. Klicken Sie darauf, um Bluetooth ein- oder auszuschalten.

Hinweis: Wenn Sie einen externen USB-Bluetooth-Adapter verwenden, wird die Option in den Bluetooth-Einstellungen möglicherweise nicht angezeigt. Versuchen Sie, Bluetooth auszuschalten, indem Sie den Adapter trennen.

Goethe-Institut e. V. Bereich 41 – DaF-Prüfungen Oskar-von-Miller-Ring 18 80333 München